# **SIEMENS**

# SIMATIC PCS 7 OSx

# Hardware Manual

(SIMATIC Rack PC 840)

Order Number: 6ES7 6550XX068BA4 Manual Assembly Number: 2810908-0001 Original Edition

## **! DANGER**

**DANGER indicates an imminently hazardous situation that, if not avoided, will result in death or serious injury.**

**DANGER is limited to the most extreme situations.**

## **! WARNING**

**WARNING indicates a potentially hazardous situation that, if not avoided, could result in death or serious injury, and/or property damage.**

## **! CAUTION**

**CAUTION used with a safety alert symbol indicates a potentially hazardous situation that, if not avoided, could result in minor or moderate injury.**

## **CAUTION**

**CAUTION used without the safety alert symbol indicates a potentially hazardous situation that, if not avoided, could result in property damage.**

## **NOTICE**

**NOTICE indicates a potential situation that, if not avoided, could result in an undesirable result or state.**

> **Copyright 2002 by Siemens Energy & Automation, Inc. All Rights Reserved — Printed in USA**

Reproduction, transmission, or use of this document or contents is not permitted without express consent of Siemens Energy & Automation, Inc. All rights, including rights created by patent grant or registration of a utility model or design, are reserved.

Since Siemens Energy & Automation, Inc., does not possess full access to data concerning all of the uses and applications of customer's products, we do not assume responsibility either for customer product design or for any infringements of patents or rights of others which may result from our assistance.

### **MANUAL PUBLICATION HISTORY**

SIMATIC PCS 7 OSx Hardware Manual (SIMATIC Rack PC 840) Order Manual Number: 6ES7 6550XX068BA4 *Refer to this history in all correspondence and/or discussion about this manual.*

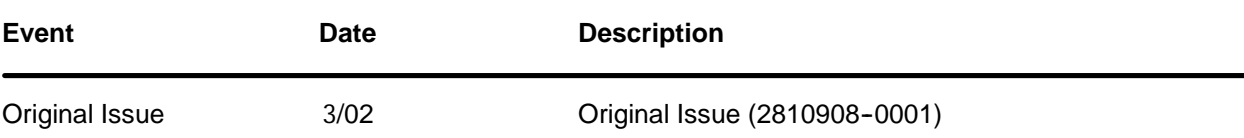

### **LIST OF EFFECTIVE PAGES**

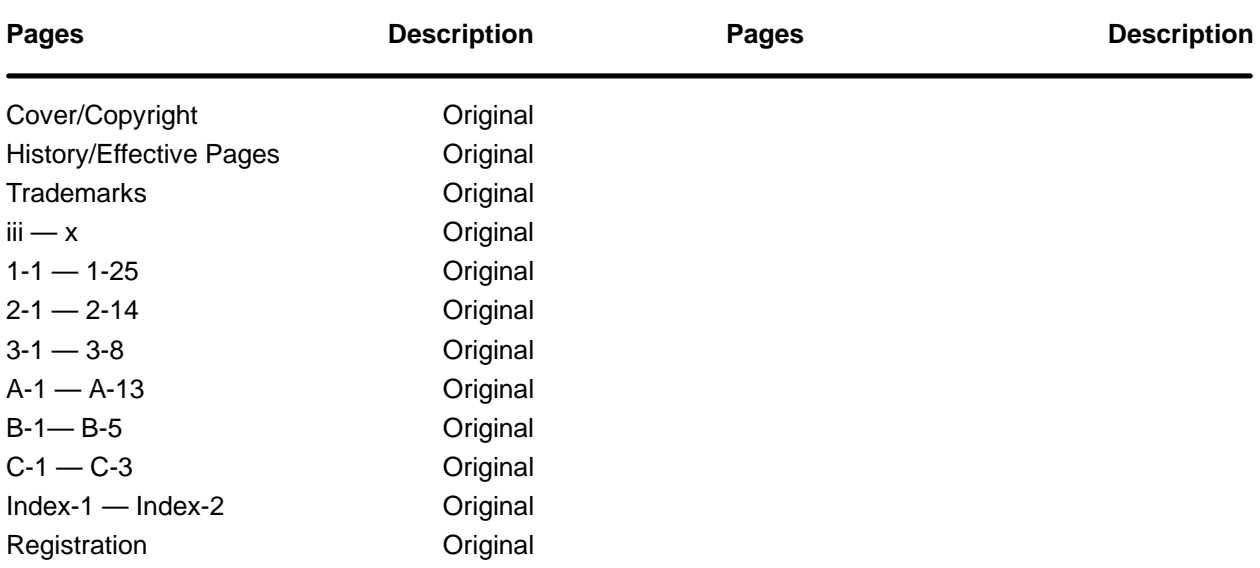

### **Trademarks**

SIMATIC®, SINEC®, and STEP® are registered trademarks, and S5<sup>™</sup> and S7<sup>™</sup> are trademarks, of Siemens AG.

PCS<sup>™</sup>, APT<sup>™</sup>, Series 505<sup>™</sup>, and TISOFT<sup>™</sup> are trademarks of Siemens Energy & Automation, Inc.

Adobe<sup>®</sup> and Acrobat<sup>®</sup> are registered trademarks of Adobe Systems, Inc.

@aGlance™ and Net OLE™ are trademarks of Axeda, Inc.

Epson<sup>®</sup> is a registered trademark of Seiko Epson Kabushiki Kaisha.

Excel<sup>™</sup> is a trademark, and Windows® and MS-DOS® are registered trademarks, of Microsoft Corporation.

HP<sup>®</sup>, DeskJet®, LaserJet®, and PaintJet® are registered trademarks of Hewlett-Packard Company.

IBM® is a registered trademark of International Business Machines Corporation.

Intel<sup>®</sup> is a registered trademark of Intel Corporation.

Internet<sup>®</sup> is a registered trademark of Internet, Inc.

Lantronix<sup>®</sup> is a registered trademark of Lantronix.

Linux<sup>®</sup> is a registered trademark of Linus Torvalds.

Lotus<sup>®</sup> and 1-2-3<sup>®</sup> are registered trademarks of Lotus Development Corporation.

Network Computing Devices® is a registered trademark of Network Computing Devices, Inc.

Oracle® is a registered trademark of Oracle Corporation.

PostScript<sup>®</sup> is a registered trademark of Adobe Systems, Inc.

Red Hat® is a registered trademark of Red Hat, Inc.

 $TI^{\omega}$  is a trademark of Texas Instruments, Inc.

Tektronix<sup>®</sup> is a registered trademark of Tektronix, Inc.

UNIX<sup>®</sup> is a registered trademark of X/Open Company, Ltd.

VMS<sup>®</sup> is a registered trademark of Compaq.

 $X$  Window System<sup>™</sup> is a trademark, and Motif® is a registered trademark, of the Open Group.

XESS<sup>®</sup> is a licensed, registered trademark, and AIS<sup>®</sup> is a registered trademark of Applied Information Systems, Inc.

Other trademarks are the acknowledged property of their respective holders.

# **Contents**

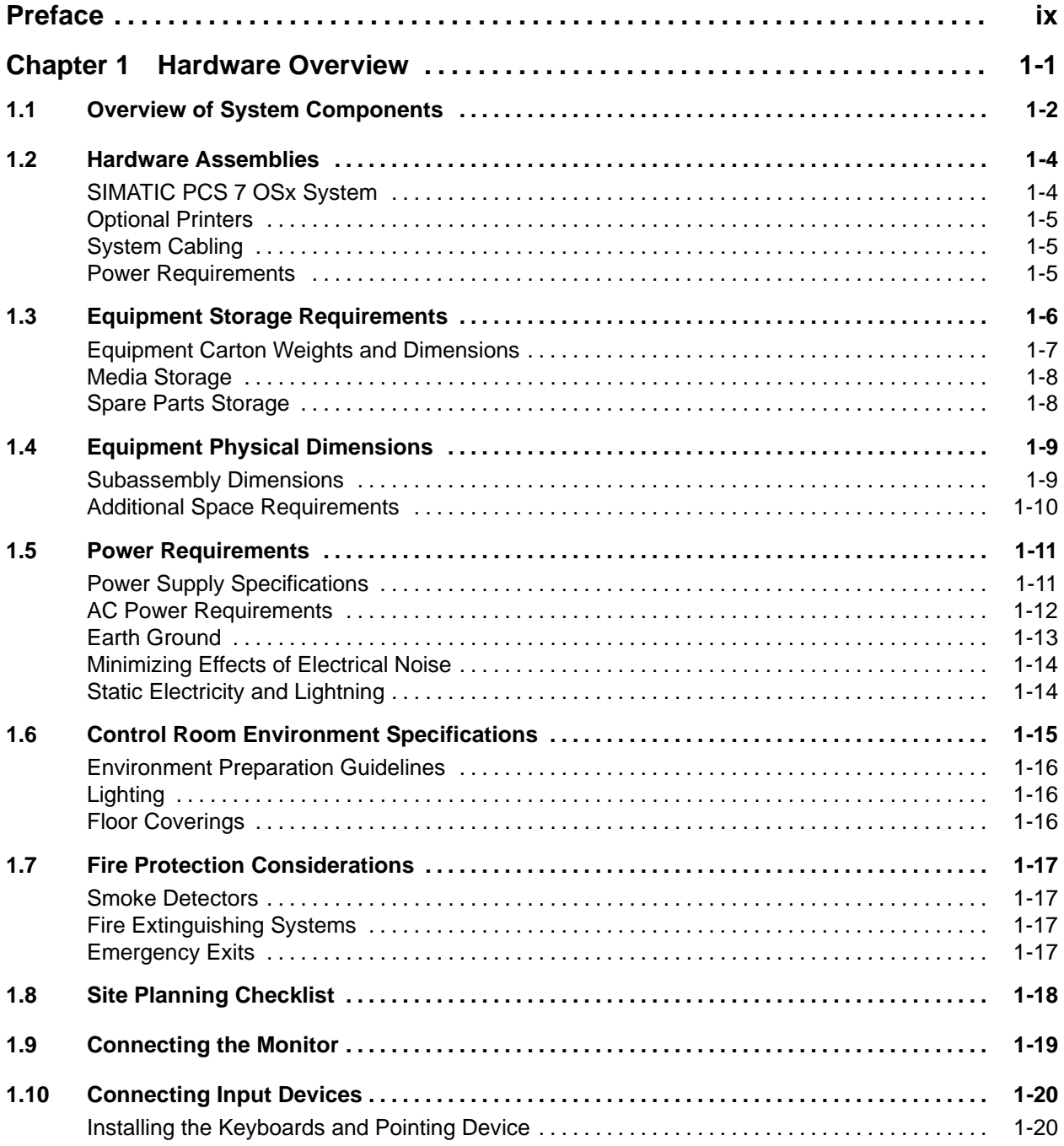

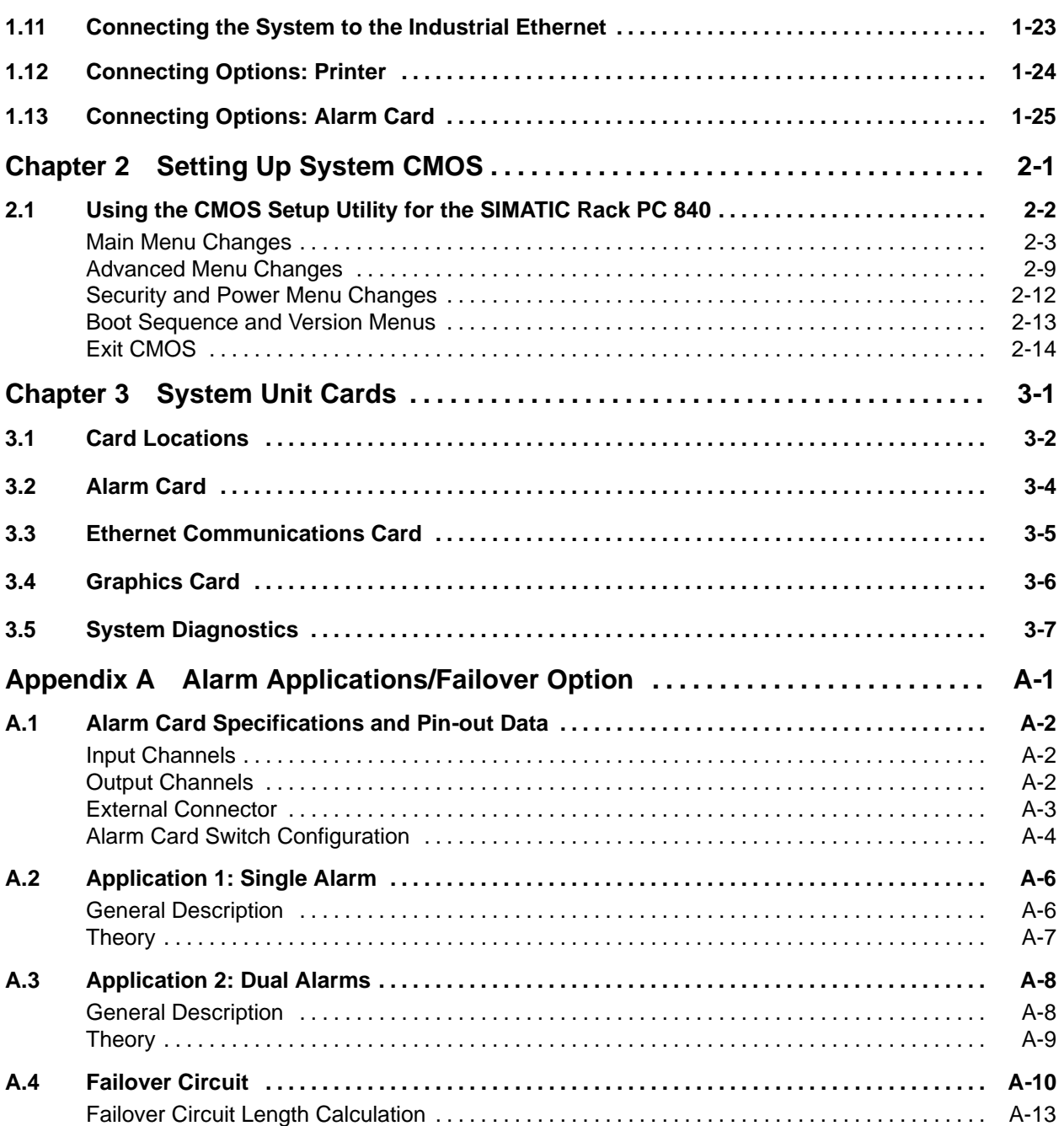

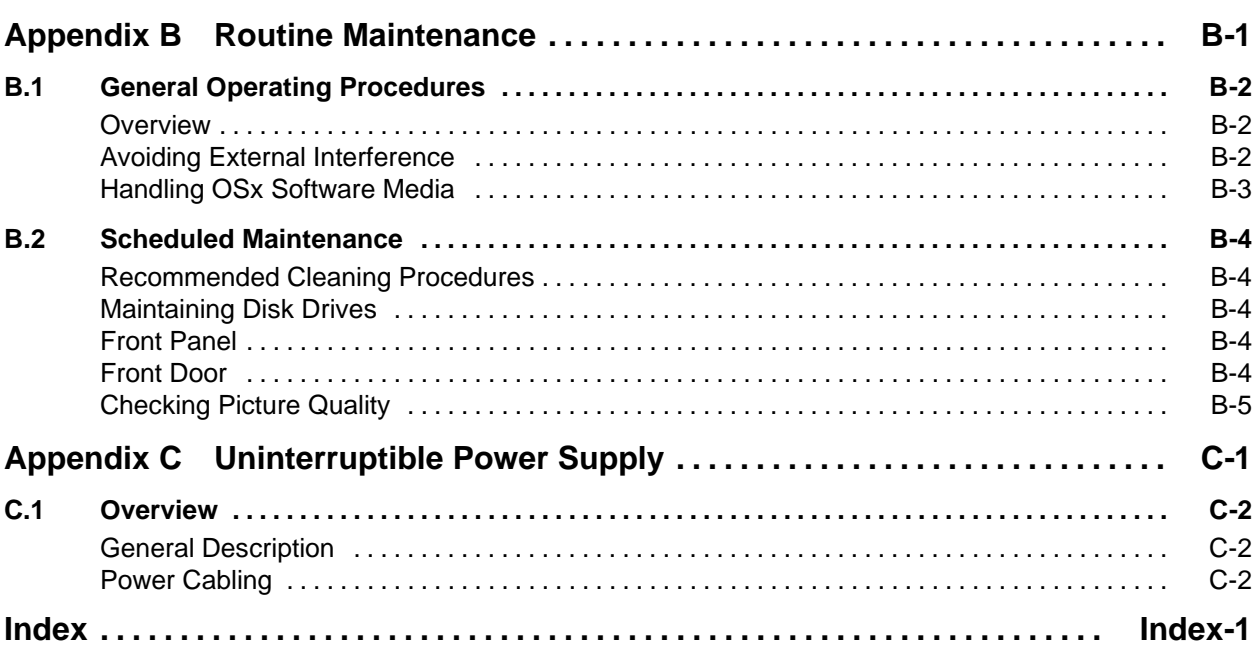

### **List of Figures**

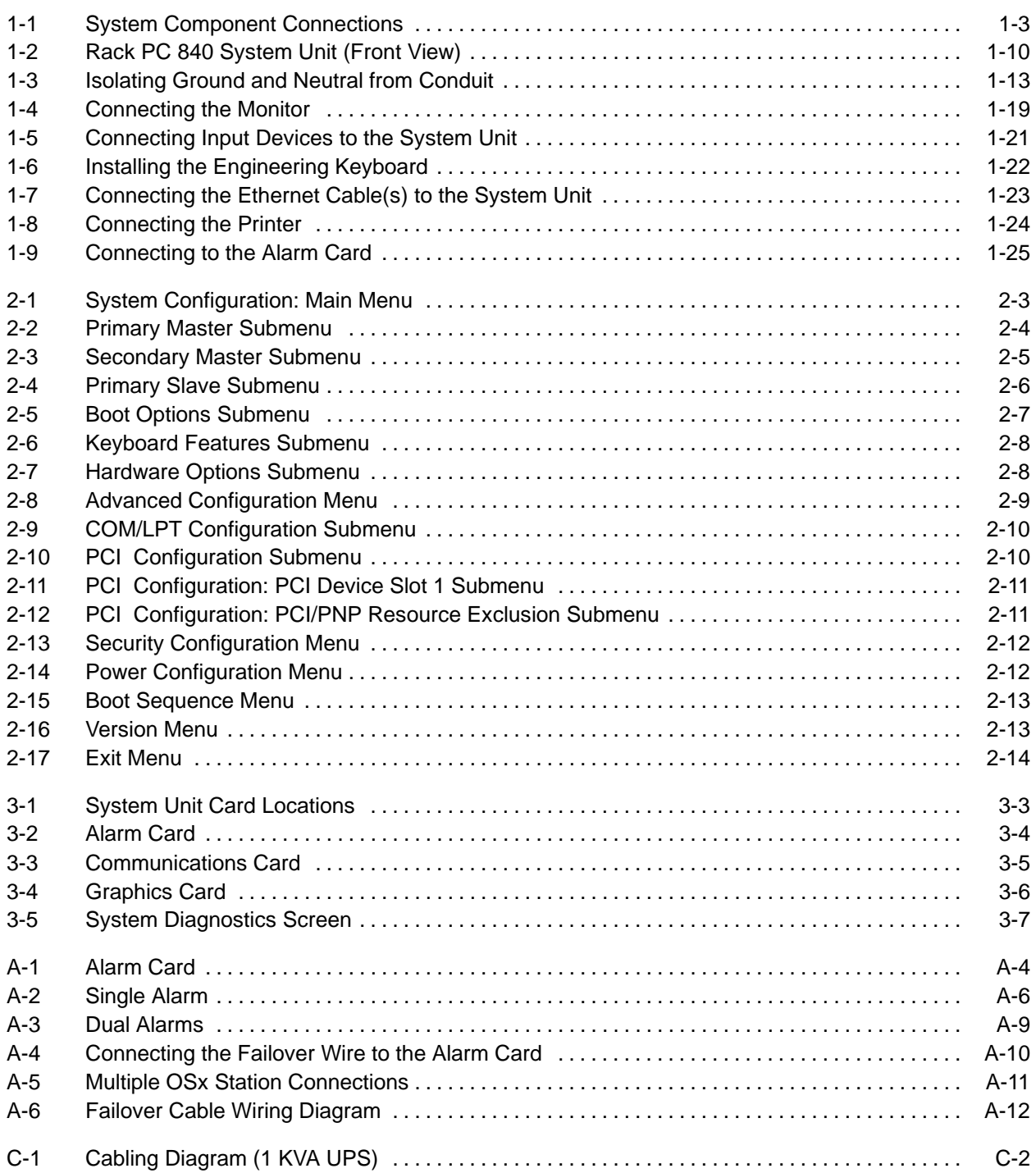

### **List of Tables**

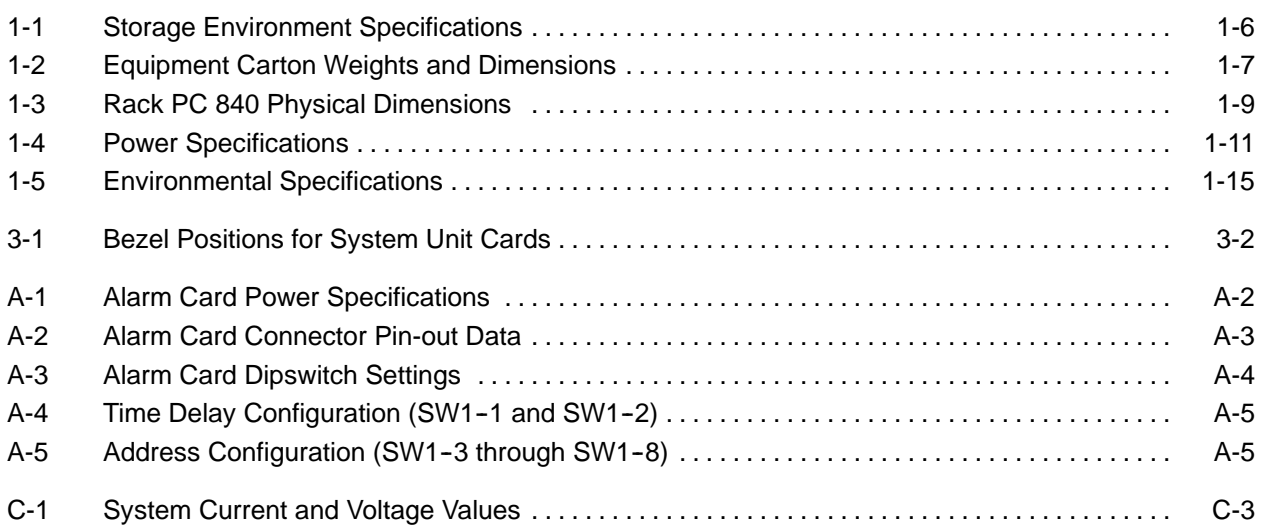

<span id="page-12-0"></span>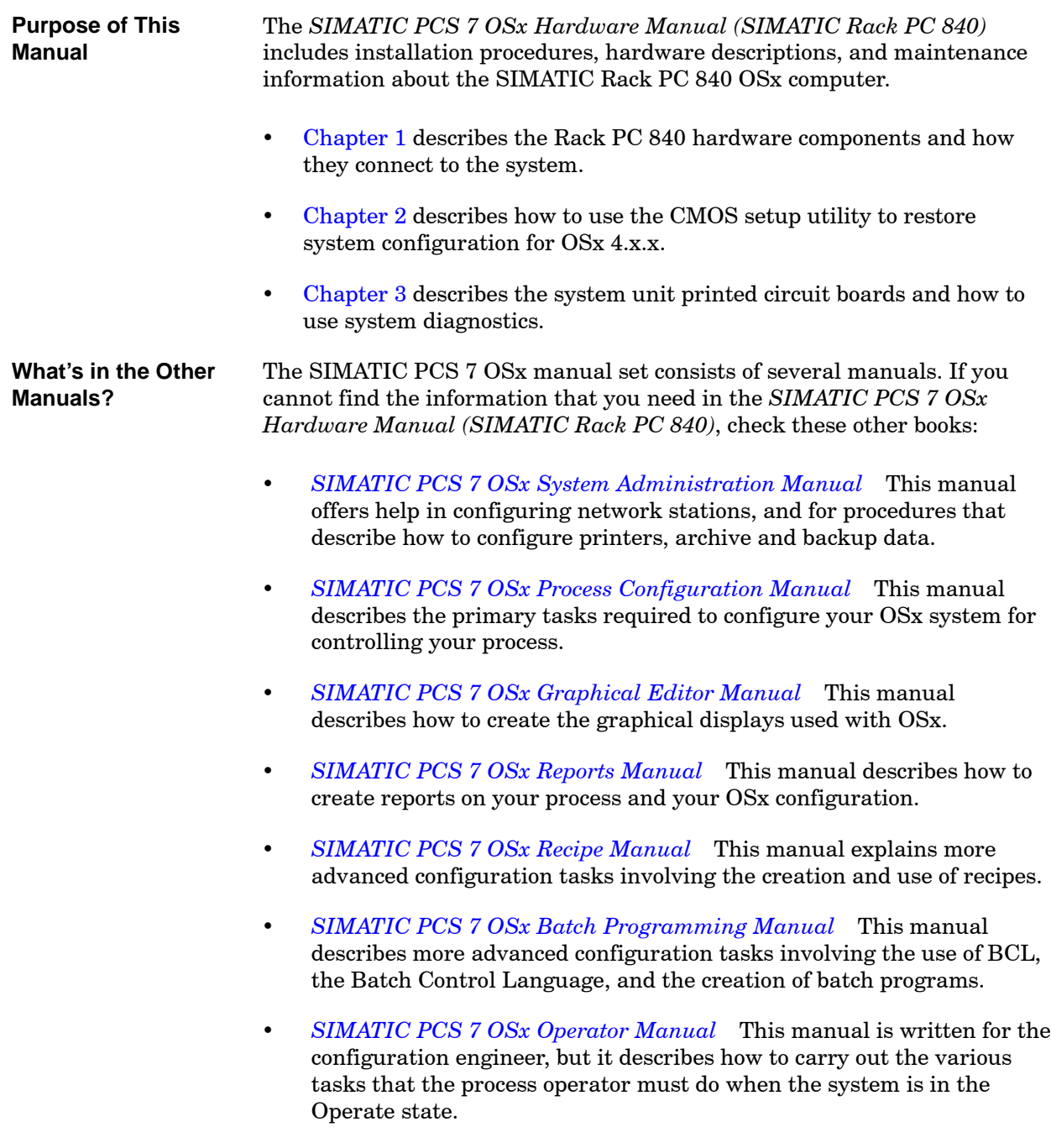

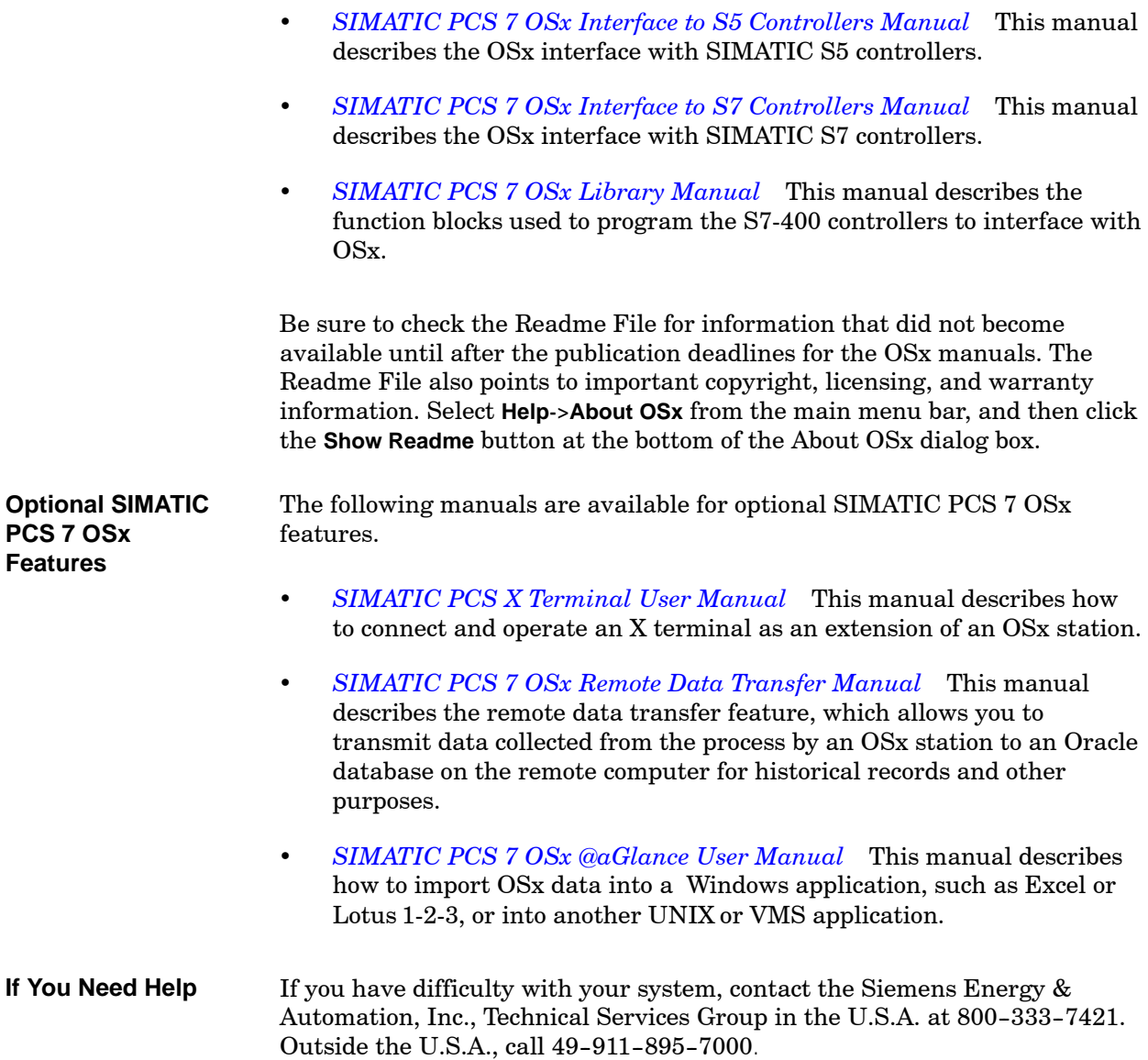

# *Chapter 1* Hardware Overview

<span id="page-14-1"></span><span id="page-14-0"></span>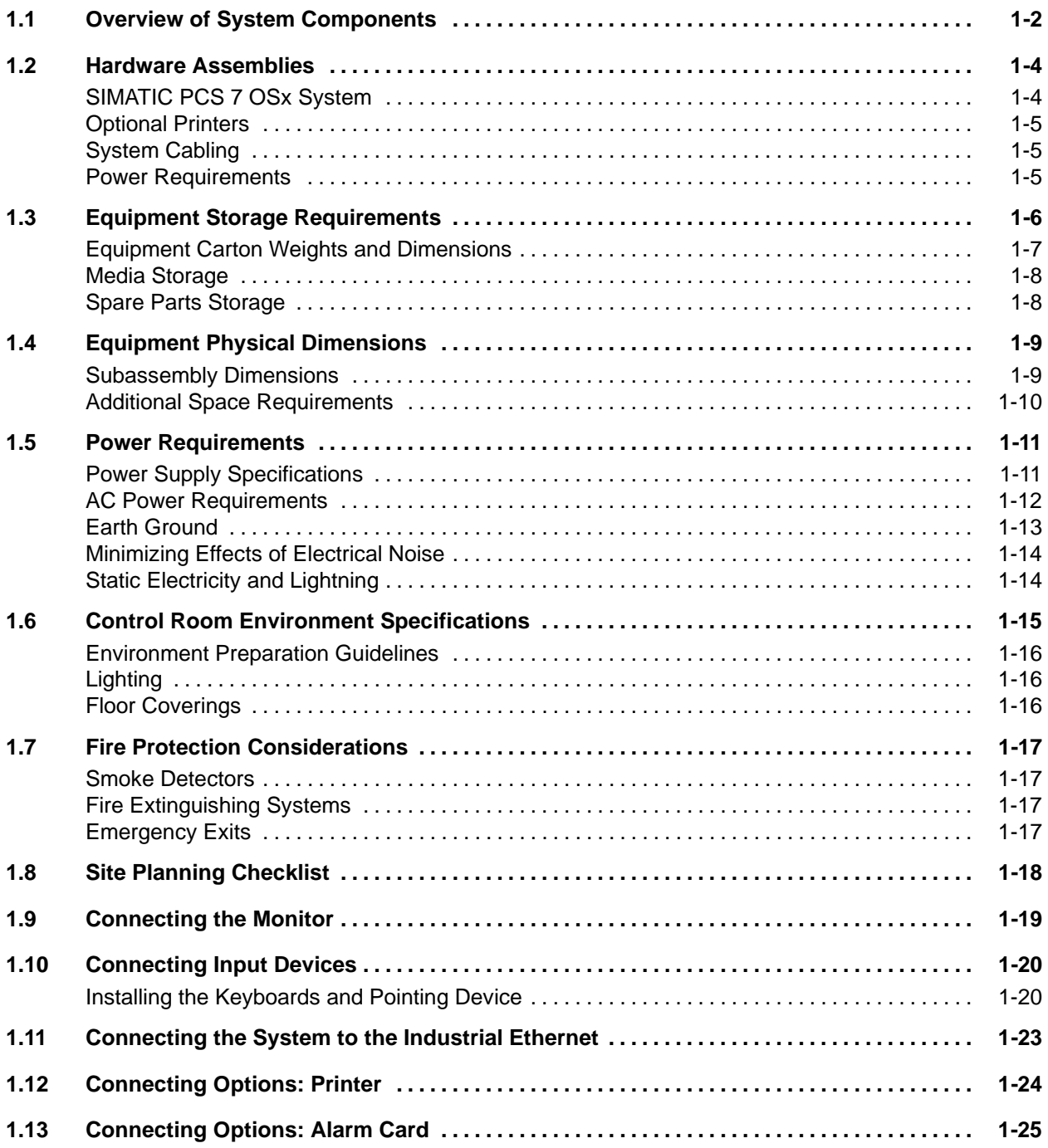

<span id="page-15-0"></span>[Figure 1-1](#page-16-1) shows the locations for the hardware connections to a SIMATIC PCS 7 OSx station. The following sections describe the component connections. **Features**

- Connecting the Monitor, [Section 1.9](#page-32-0)
- Connecting Input Devices, [Section 1.10](#page-33-0)
- Connecting the System to the Industrial Ethernet Network, [Section 1.11](#page-36-0)
- Connecting Options: Printer, [Section 1.12](#page-37-1)
- Connecting Options: Alarm Card, [Section 1.13](#page-38-1)

## **CAUTION**

**This is an FCC Class A product intended for use in industrial environments. Use of this product in a domestic environment may cause radio frequency interference, which may disrupt other electronic equipment.**

**If you are using this product in a non-industrial, non-scientific environment, take proper installation precautions.**

<span id="page-16-1"></span><span id="page-16-0"></span>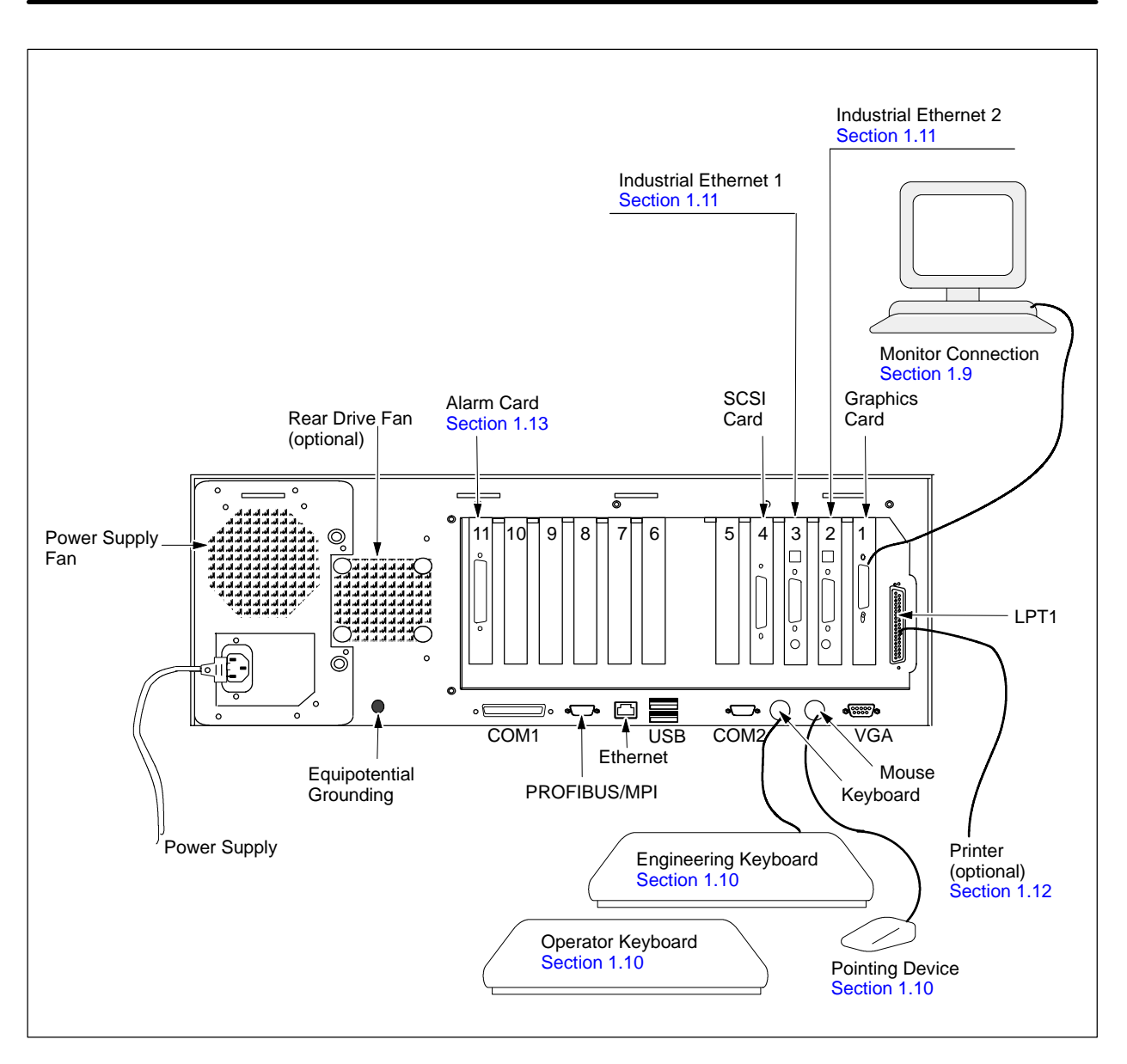

**Figure 1-1 System Component Connections**

<span id="page-17-0"></span>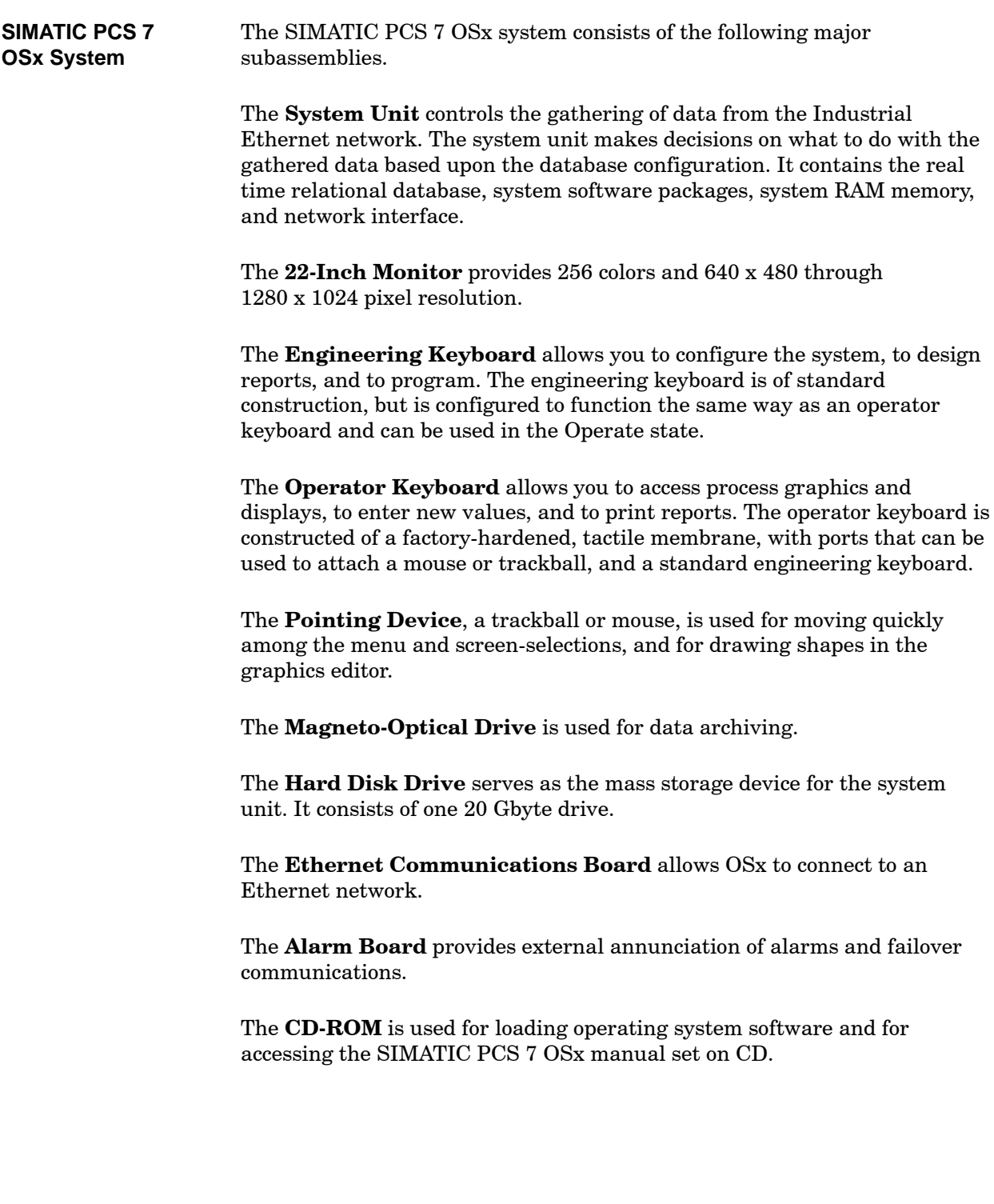

<span id="page-18-0"></span>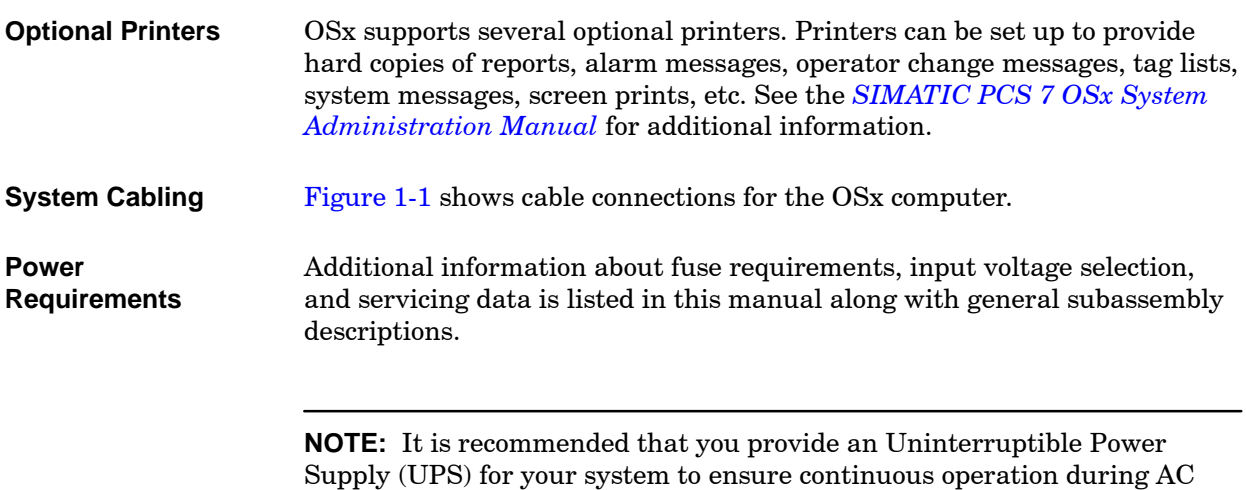

power failures. Refer to [Appendix C](#page-82-1) for UPS cabling information.

<span id="page-19-0"></span>Before taking delivery of your system, prepare a storage area for the equipment boxes so you can use them later, if required. Your equipment must be stored in a clean environment to prevent system component damage. [Table 1-1](#page-19-1) lists storage environment specifications.

**Table 1-1 Storage Environment Specifications**

<span id="page-19-1"></span>

| <b>Parameter</b>           | <b>Range or Description</b>                         |  |  |
|----------------------------|-----------------------------------------------------|--|--|
| Storage temperature        | $-20^{\circ}$ C to 60 $^{\circ}$ C                  |  |  |
| Relative humidity          | 5% to 95% (no condensation)                         |  |  |
| Contaminants to be avoided | Dust<br>Smoke<br>Corrosive chemicals<br>Toxic gases |  |  |

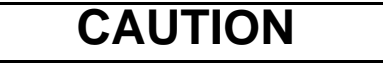

**Motors, copy machines, and similar devices used near equipment can destroy stored data and distort monitor color purity.**

**Keep equipment away from transformers and other sources of electromagnetic fields.**

#### <span id="page-20-1"></span><span id="page-20-0"></span>**Equipment Carton Weights and Dimensions**

[Table 1-2](#page-20-1) lists equipment carton weights and dimensions.

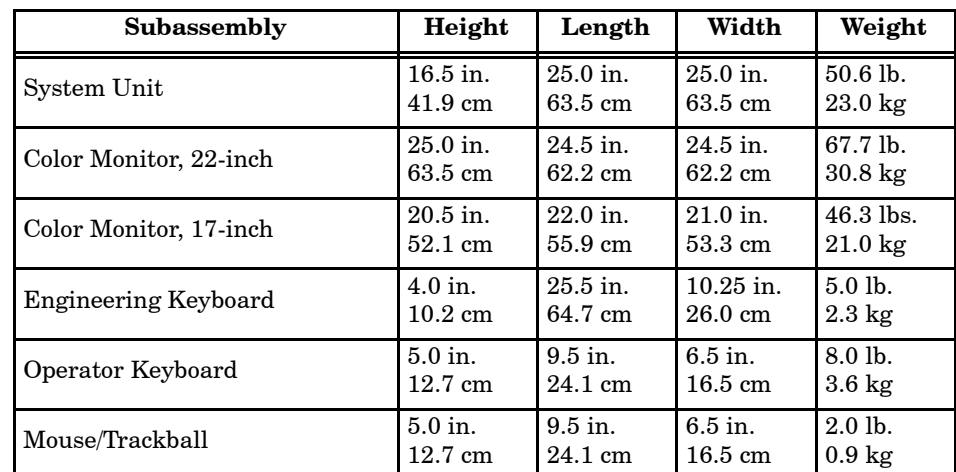

#### **Table 1-2 Equipment Carton Weights and Dimensions**

<span id="page-21-0"></span>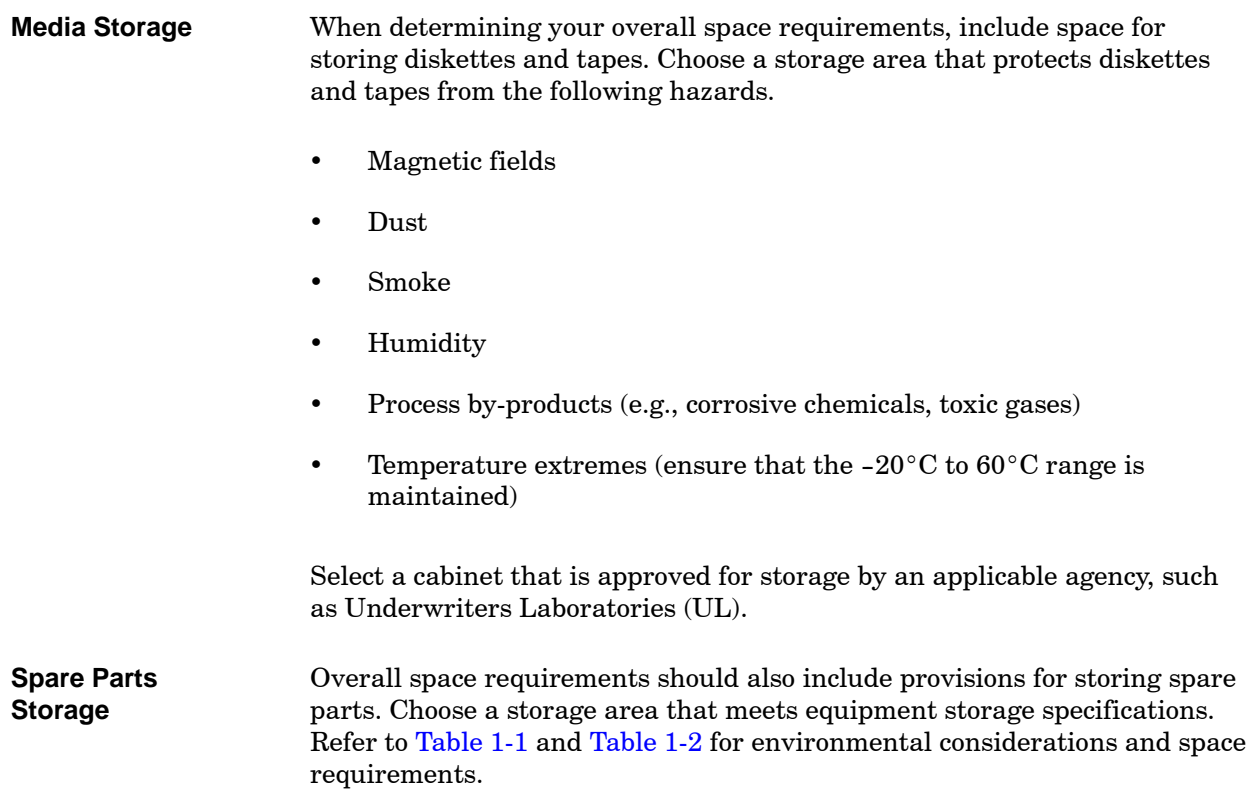

#### <span id="page-22-1"></span><span id="page-22-0"></span>**Subassembly Dimensions**

[Table 1-3](#page-22-1) lists external physical dimensions for individual OSx station subassemblies. Allow sufficient space so that power and signal cables can be attached to the rear of the system unit and monitor. [Figure 1-2](#page-23-1) shows the front view of the Rack PC 840 system unit.

| Subassembly                                     | Height            | Depth             | Width             |
|-------------------------------------------------|-------------------|-------------------|-------------------|
| System Unit                                     | $7.25$ in.        | $19.0$ in.        | $19.0$ in.        |
|                                                 | 18.4 cm           | 48.3 cm           | 48.3 cm           |
| Color Monitor, 22-inch (includes base assembly) | $19.7$ in.        | $18.9$ in.        | $19.8$ in.        |
|                                                 | 49.4 cm           | 47.3 cm           | 49.5 cm           |
| Color Monitor, 17-inch (includes base assembly) | $16.9$ in.        | $17.7$ in.        | $15.9$ in.        |
|                                                 | $42.9 \text{ cm}$ | $45.0 \text{ cm}$ | $40.4 \text{ cm}$ |
| Operator Keyboard                               | $2.5$ in.         | $10.25$ in.       | 17.12 in.         |
|                                                 | $6.3 \text{ cm}$  | $26.0 \text{ cm}$ | $43.5 \text{ cm}$ |
| <b>Engineering Keyboard</b>                     | $2.0$ in.         | 6.75 in.          | $21.0$ in.        |
|                                                 | $5.1 \text{ cm}$  | $17.1 \text{ cm}$ | 53.3 cm           |
| Mouse/Trackball                                 | $3.0$ in.         | 7.75 in.          | 4.38 in.          |
|                                                 | $7.6 \text{ cm}$  | 19.7 cm           | $11.1 \text{ cm}$ |

**Table 1-3 Rack PC 840 Physical Dimensions**

<span id="page-23-1"></span><span id="page-23-0"></span>When figuring the total space that is required for individual subassemblies, consider the following. **Additional Space Requirements**

- The physical dimensions for individual subassemblies do not account for cabling. Allow sufficient space so that power and signal cables can be attached to the rear of the system unit and monitor.
- The system unit has fans mounted inside the box to provide adequate air circulation. Be sure to provide a minimum of two inches free air space adjacent to all system unit fan openings.
- There are several openings at the top and at the rear of the monitor cabinet for cooling purposes. Plan for enough space around the monitor cabinet (two inches minimum) to provide adequate cooling.

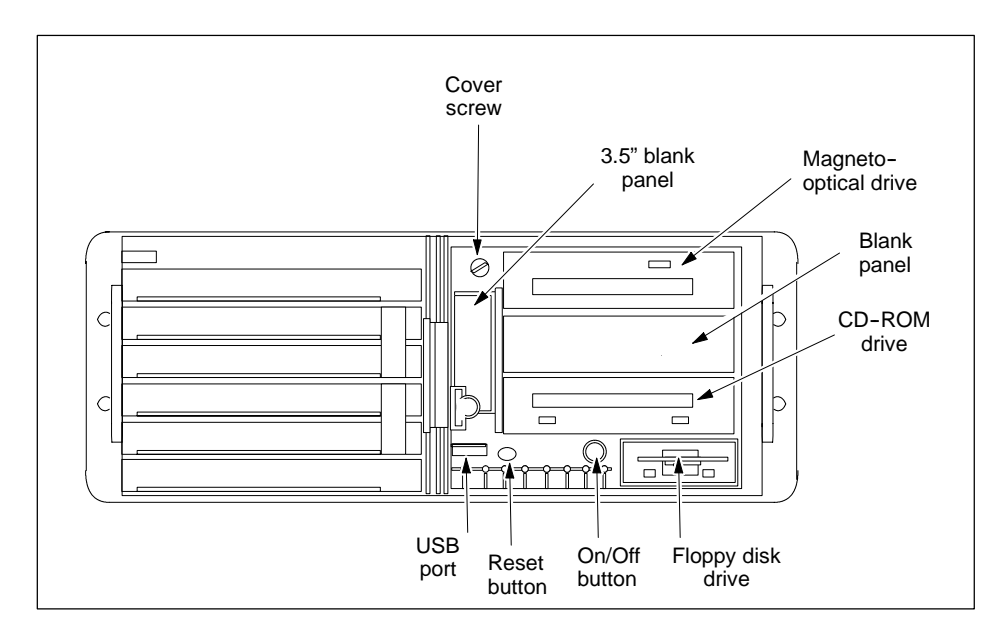

**Figure 1-2 Rack PC 840 System Unit (Front View)**

### <span id="page-24-0"></span>**1.5 Power Requirements**

<span id="page-24-1"></span>**Power Supply Specifications** [Table 1-4](#page-24-1) lists specific power requirements for your OSx station.

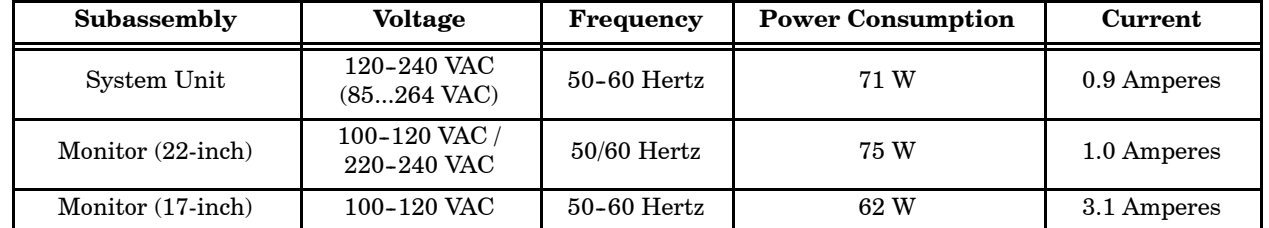

#### **Table 1-4 Power Specifications**

<span id="page-25-0"></span>**AC Power Requirements** The OSx station requires an isolated AC power source. For the personal safety of the operator, as well as for proper operation, you must ground the system by plugging the power cord into a mating three-prong grounded receptacle. The receptacle must be grounded in accordance with the National Electric Code, as well as local codes and ordinances.

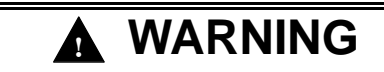

**Attempting to use a receptacle or extension cord that does not accommodate a three-conductor plug could cause electrical shock and could result in death or serious injury to personnel, and/or damage to equipment.**

**Do not cut the grounding prong from the plug. You must ground the system by plugging the power cord into a mating three-prong grounded receptacle.**

**The receptacle must be grounded in accordance with the National Electric Code, as well as local codes and ordinances.**

If your site does not have a properly-wired wall receptacle, you must have one installed by a qualified electrician. Any of the following conditions can cause a safety hazard or result in a system malfunction.

- Open safety ground
- Safety ground connected to neutral conductor in the receptacle—connect at service entrance only
- Safety ground connected to conduit only
- Hot and neutral connections reversed in the receptacle

**NOTE:** Install an Uninterruptible Power Supply (UPS) to maintain operational capability during abnormal power loss. Refer to [Appendix C](#page-82-1) for a description of a typical UPS application that includes cabling instructions.

**NOTE:** OSx requires a dedicated power source (free of use by other equipment). This is particularly important if the other equipment uses large amounts of power, resulting in AC waveform distortion.

#### <span id="page-26-1"></span><span id="page-26-0"></span>Ensure that the AC power receptacle is properly grounded to earth. In some installations, a metal conduit that connects to the neutral phase at the circuit-breaker box supplies the earth ground of the power receptacle. Depending on site conditions, this metal conduit may conduct current from other sources that can interfere with the operation of a computer or printer plugged into the socket. **Earth Ground**

To minimize this possibility, isolate earth ground and neutral from the conduit (except at the service entrance housing); see [Figure 1-3. U](#page-26-1)se a receptacle wired in accordance with National Electrical Manufacturers Association specification, NEMA 5-15R. Also, follow these guidelines.

- Ensure that the protective ground wire resistance is less than 1 ohm.
- Ensure that the resistance to earth ground does not exceed 1 ohm; ideally it should be 0.1 ohm or less.

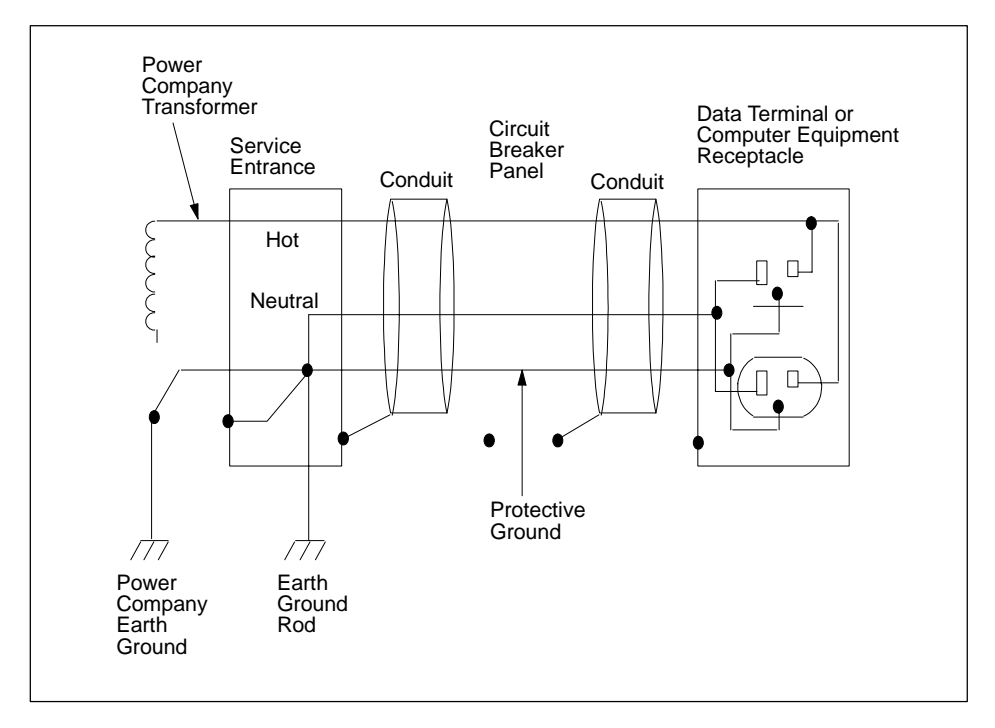

**Figure 1-3 Isolating Ground and Neutral from Conduit**

<span id="page-27-0"></span>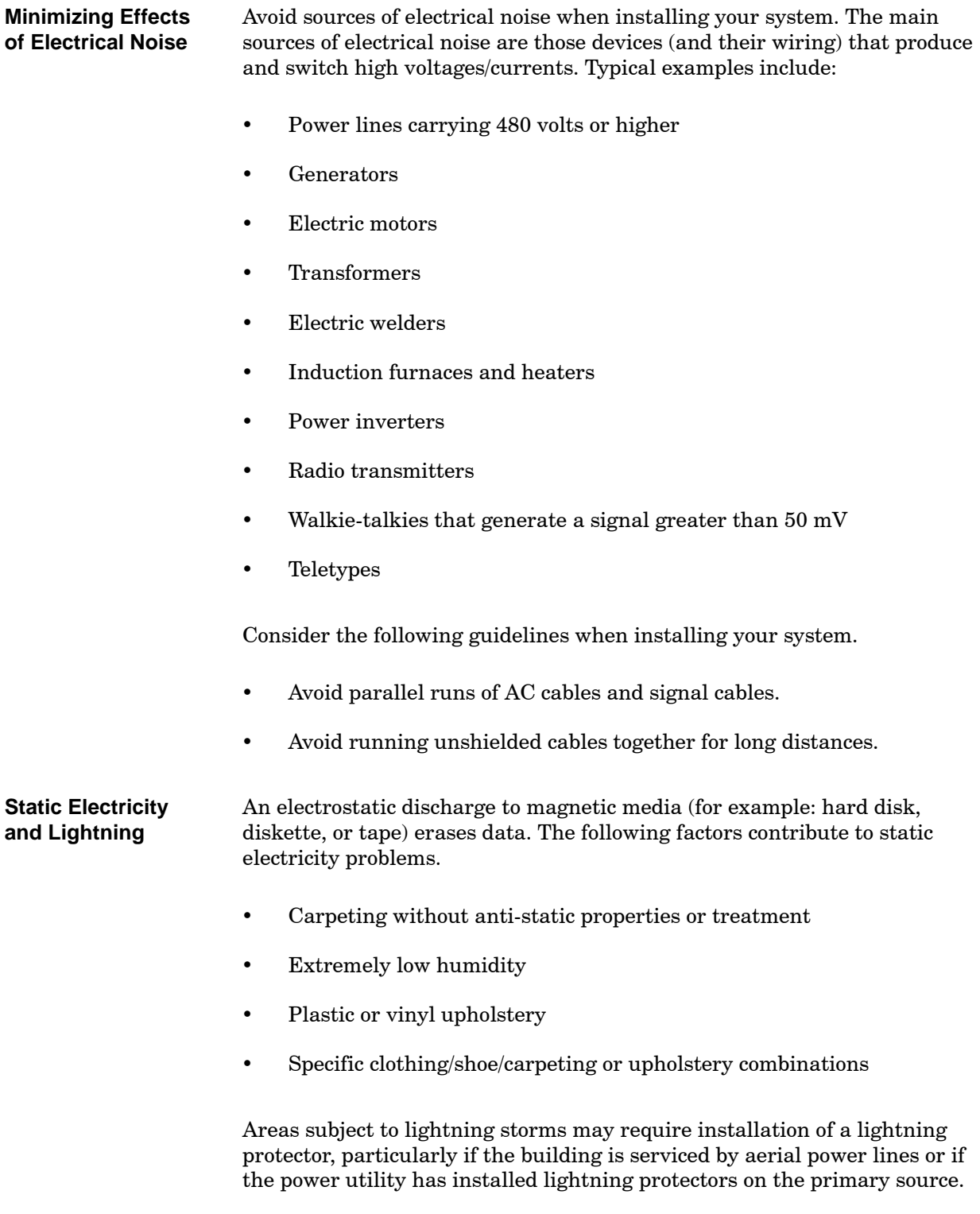

## **CAUTION**

<span id="page-28-0"></span>**The hard disk drive is very sensitive to physical shock. Even slight movements of the unit can cause loss of data or damage to the hard disk.**

**For this reason, the system support platforms must be very stable and capable of absorbing shocks without allowing damage to the system.**

<span id="page-28-1"></span>[Table 1-5](#page-28-1) lists the environmental specifications for an OSx station.

#### **Table 1-5 Environmental Specifications**

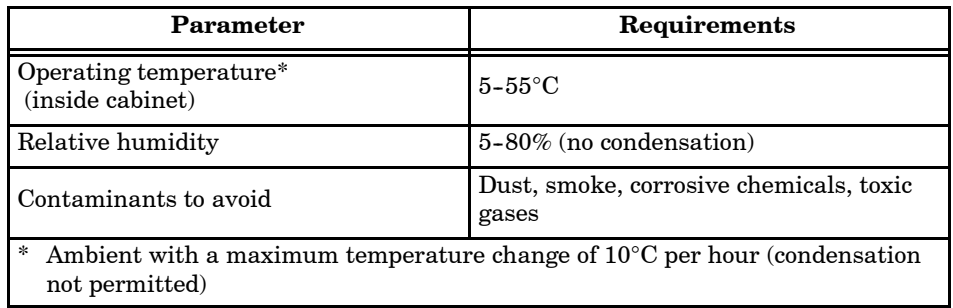

#### <span id="page-29-0"></span>**Control Room Environment Specifications (continued)**

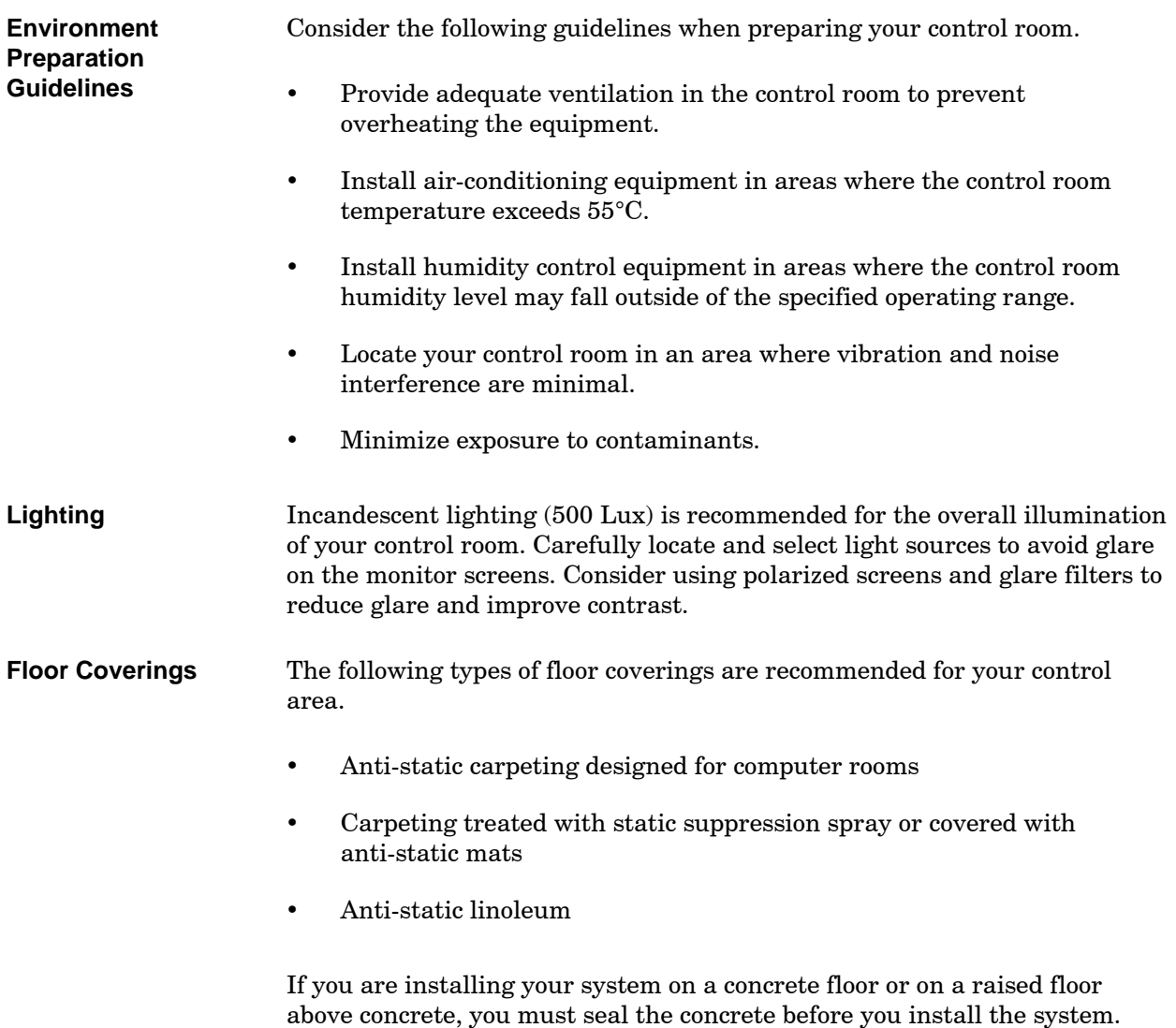

Concrete dust is extremely harmful to disk drives.

<span id="page-30-0"></span>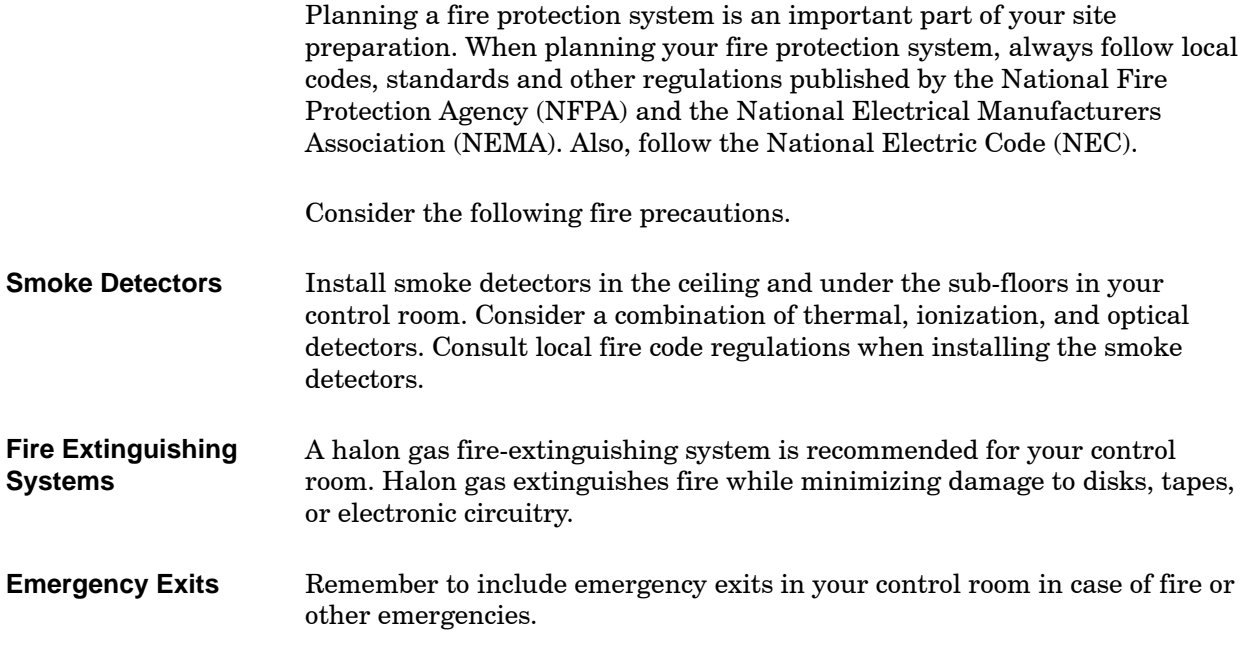

#### <span id="page-31-0"></span>**1.8 Site Planning Checklist**

- $\Box$  Prepare a storage area for the equipment cartons.
- $\Box$ Plan a route for moving the equipment cartons to the storage or operator area.
- $\Box$  Determine the space requirements for storing media and spare parts.
- $\Box$  Determine the space requirements for installing your command center or individual subassemblies.
- $\Box$  Determine the power requirements for your system.
- $\Box$  Plan and implement a grounding system.
- $\Box$  Prepare the control room environment according to OSx specifications.
- $\Box$  Determine the lighting requirements for the control room.
- $\Box$  Determine the flooring requirements for the control room.
- Plan a fire protection system for the control room.

Connect the video cable from the system unit to the back of the monitor as shown in [Figure 1-4.](#page-32-1) If you need an extension cable for the monitor, use a 15-pin female to 15-pin male cable.

**NOTE:** For the 22-inch monitor, use only the socket on the left (as you face the back of the monitor). For the 17-inch monitor, use only the upper socket.

<span id="page-32-1"></span><span id="page-32-0"></span>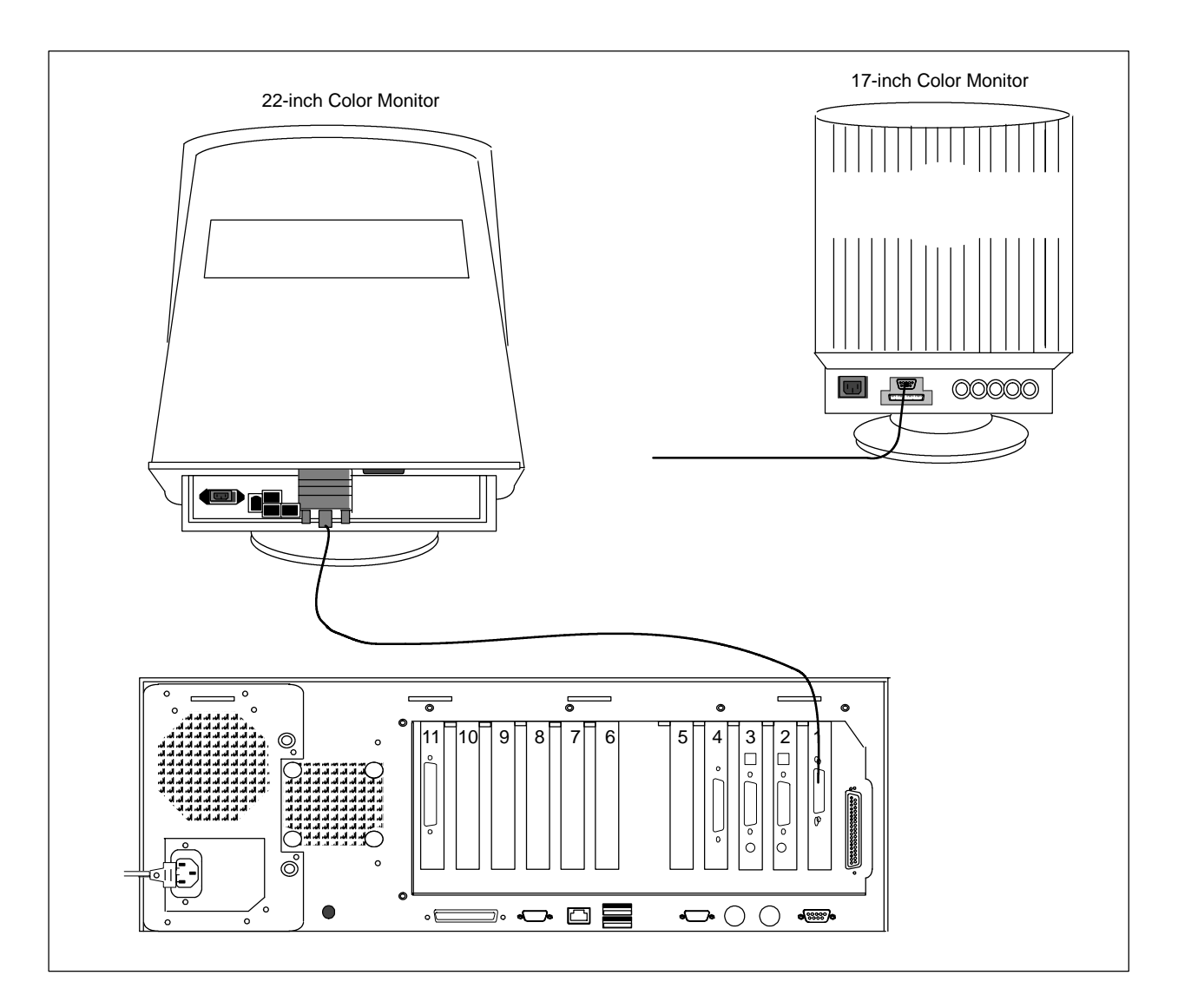

**Figure 1-4 Connecting the Monitor**

#### <span id="page-33-0"></span>**1.10 Connecting Input Devices**

**Installing the Keyboards and Pointing Device** Be sure that power to the system unit is turned off before you connect the mouse/trackball and keyboards.

## **CAUTION**

**Plugging or unplugging the pointing device with system power on results in the pointing device being inoperable until you power cycle the computer.**

**Turn off all power to the system before you plug or unplug the pointing device.**

### **CAUTION**

**Plugging and unplugging a keyboard into the system unit with power on can result in damage to the system unit and/or keyboard.**

**Turn off all power to the system before you plug in the keyboard or unplug it.**

A rocker switch on the back of the operator keyboard allows you to select the current operational keyboard. The standard pointing devices supplied with the system are PS/2-compatible.

[Figure 1-5](#page-34-1) shows how to install the cables to connect the pointing device and the operator and engineering keyboards to the system unit. If you do not have an operator keyboard, you can connect the engineering keyboard and a pointing device directly to the system unit. [Figure 1-6](#page-35-1) shows you how to make these connections.

<span id="page-34-1"></span><span id="page-34-0"></span>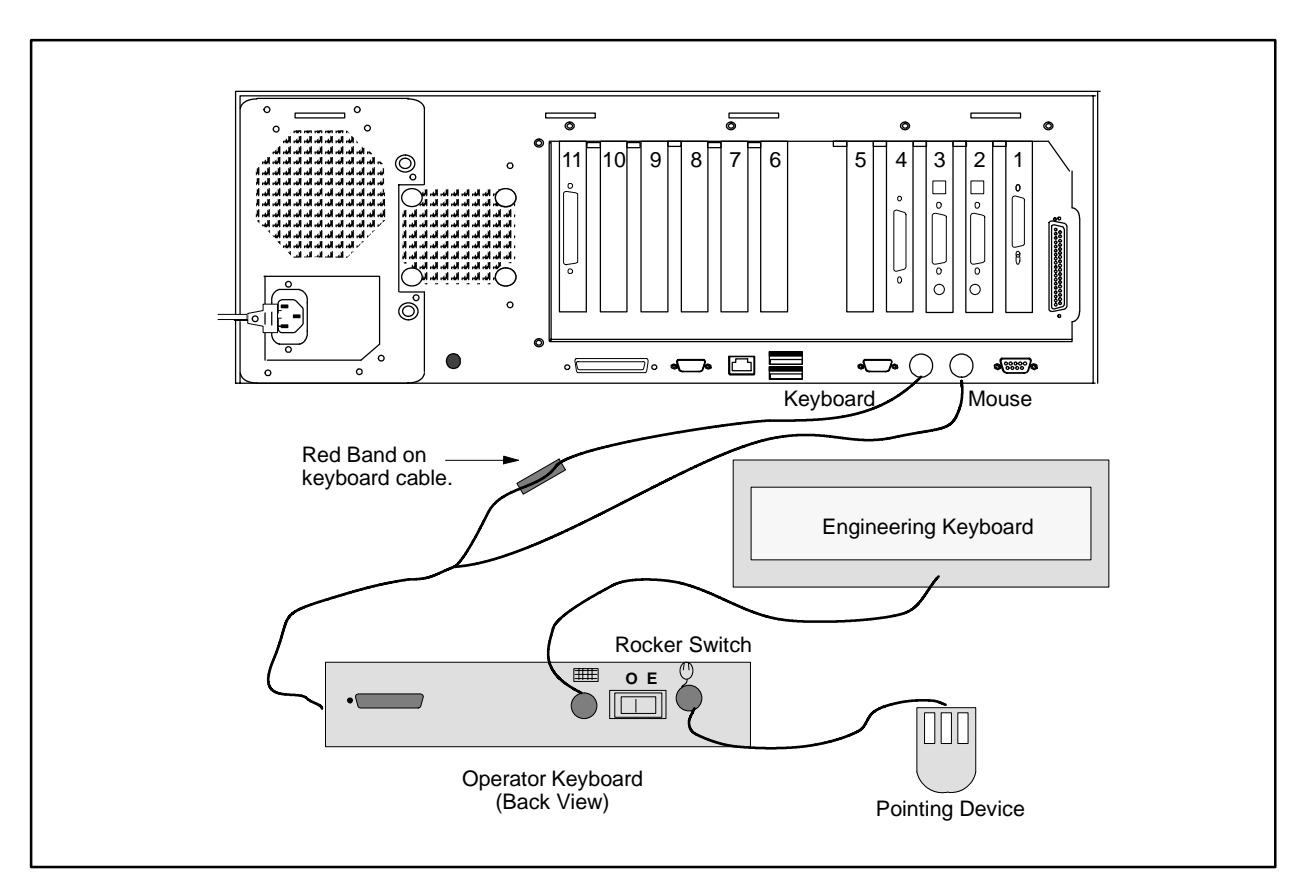

**Figure 1-5 Connecting Input Devices to the System Unit**

### **Connecting Input Devices (continued)**

<span id="page-35-1"></span><span id="page-35-0"></span>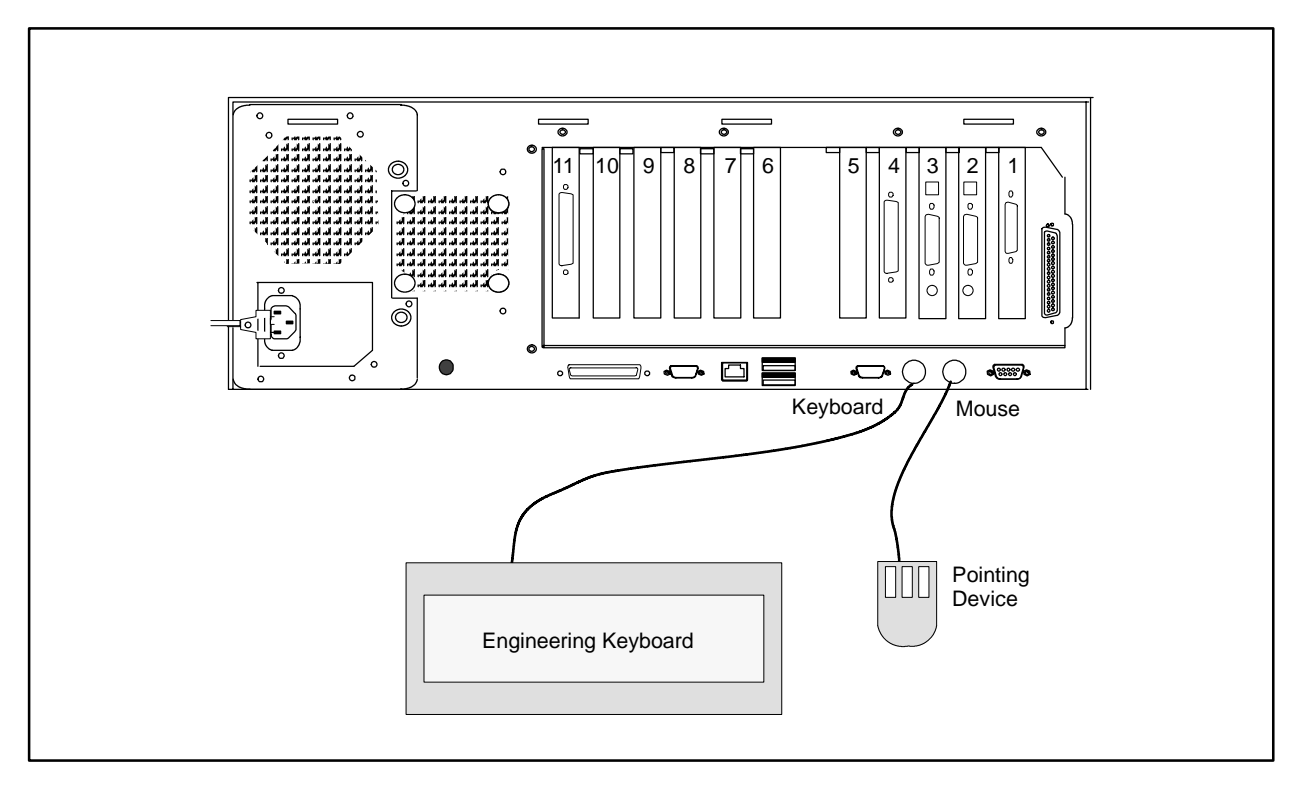

**Figure 1-6 Installing the Engineering Keyboard**
The system unit has slots available for two network communications cards. If you select a single network system, your system has one card. If you choose to add a second network, you must install another card. [Chapter 3](#page-54-0) gives guidelines for installing the second ethernet communications card.

[Figure 1-7](#page-36-0) shows how to install the cables to connect the system unit to the Industrial Ethernet networks. If you need assistance, contact the Siemens Energy & Automation, Inc., Technical Services Group in the U.S.A. at 800-333-7421. Outside the U.S.A., call 49-911-895-7000.

<span id="page-36-0"></span>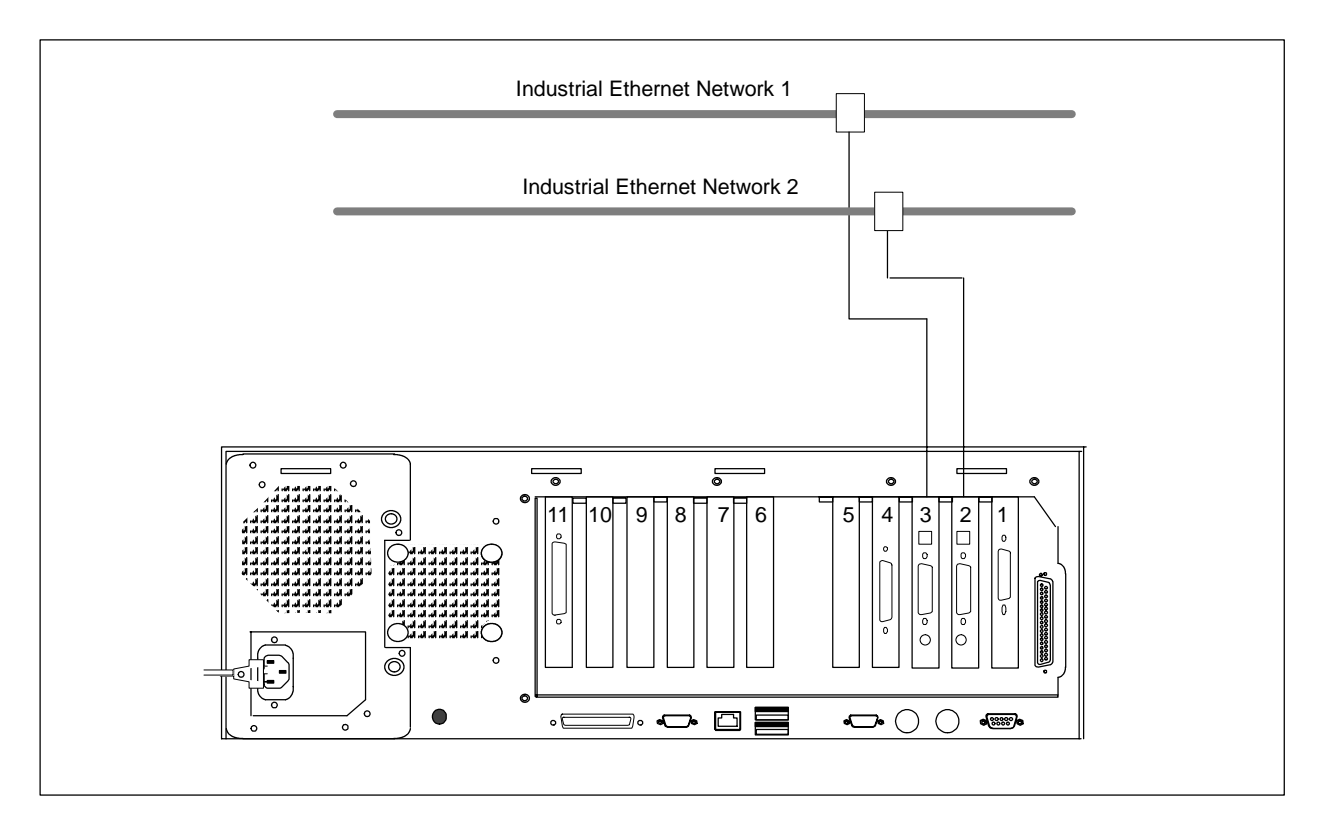

**Figure 1-7 Connecting the Ethernet Cable(s) to the System Unit**

You have the option of connecting parallel printers to the system unit. [Figure 1-8](#page-37-0) shows how to install the cable to connect your printer to the system unit.

<span id="page-37-0"></span>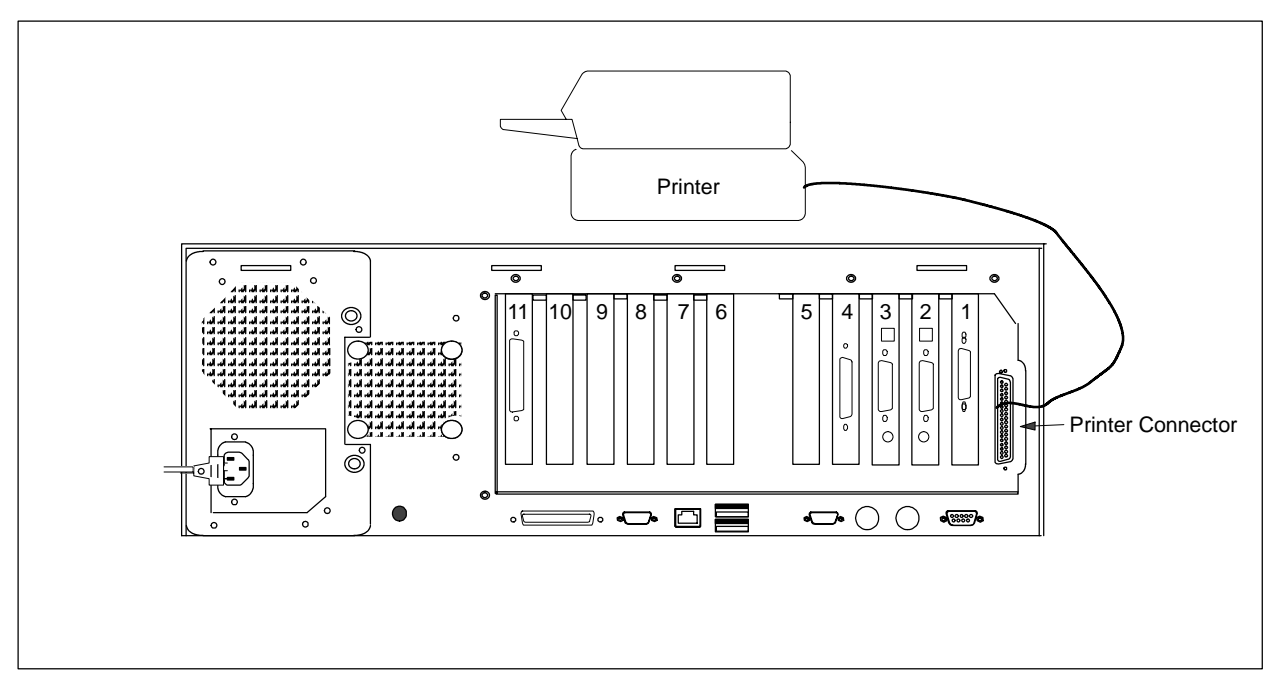

**Figure 1-8 Connecting the Printer**

[Figure 1-9](#page-38-0) shows the position of the system unit alarm card on the OSx system unit.

You can access the input and output channels through the external connector of the alarm card. These channels allow you to connect external sirens and warning lights to your process. Refer to [Appendix A](#page-62-0) for alarm card specifications and configuration details.

<span id="page-38-0"></span>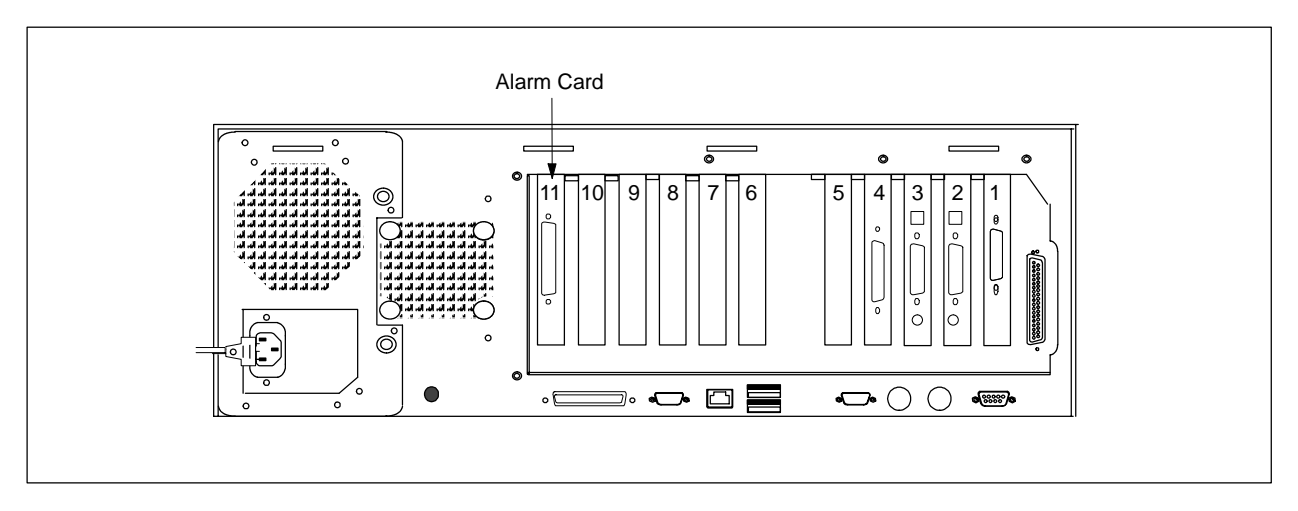

**Figure 1-9 Connecting to the Alarm Card**

# *Chapter 2* Setting Up System CMOS

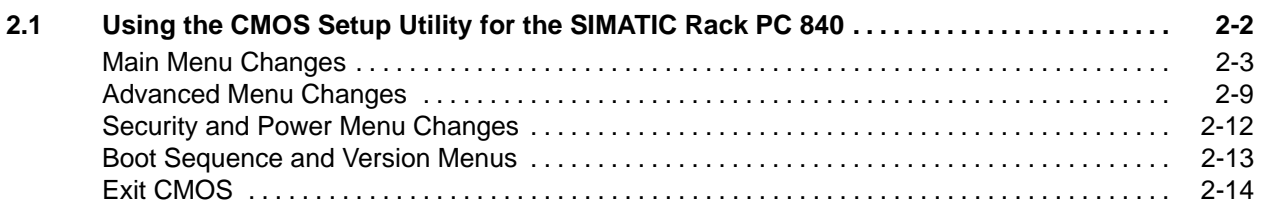

<span id="page-41-0"></span>The Complementary Metallic Oxide Semiconductor (CMOS) memory contains configuration data that is critical for the functioning of the system unit. You can lose system unit configuration if the system unit power is turned off while the back-up battery is disconnected (or defective). You must restore configuration before continuing.

To reset system unit configuration, turn the station power off and then on again. At the **Press F2 to enter SETUP** message, press **F2** to enter CMOS setup. The CMOS settings are the same for all OSx 4.x.x systems.

The menu bar allows you to access the main setup screens. Use the arrow keys to move around the screen and **Enter** to access the setup screens and submenus. Copy the information as shown in [Figure 2-1](#page-42-1) through [Figure 2-17.](#page-53-1) Use **Esc** to return from a submenu back to the main menu. Always exit the setup program from the exit submenu.

**NOTE:** The screens shown in the following pages are representative of a typical system. Because there are several versions of the BIOS, there may be minor differences in the appearance of some screens. These differences should not be critical to the proper functioning of your system.

#### <span id="page-42-1"></span><span id="page-42-0"></span>On the Main Menu, arrow down to Primary Master and press **Enter**. **Main Menu Changes**

| Main             | Advanced<br>Security                                                  | Power                      | <b>Boot Sequence</b> | Version                                   | Exit                                                                                    |
|------------------|-----------------------------------------------------------------------|----------------------------|----------------------|-------------------------------------------|-----------------------------------------------------------------------------------------|
|                  |                                                                       |                            |                      |                                           | Item Specific Help                                                                      |
|                  | System Time:<br><b>System Date</b>                                    | 09:35:54<br>[01/07/2002]   |                      |                                           |                                                                                         |
|                  | Legacy Diskette A:                                                    | $[1.44 \text{ MB}, 3.5"]$  |                      |                                           | <tab>, <shift-tab>, or<br/><enter> selects field<br/>Example:</enter></shift-tab></tab> |
|                  | Primary Master                                                        | [20496 MB]                 |                      |                                           | Hour/Minute/Second<br>Month/Day/Year                                                    |
|                  | Primary Slave                                                         | [None]                     |                      |                                           |                                                                                         |
|                  | Secondary Master                                                      | [CD-ROM]                   |                      |                                           |                                                                                         |
|                  | Secondary Slave                                                       | [None]                     |                      |                                           |                                                                                         |
|                  | Memory Cache<br>Boot Options<br>Keyboard Features<br>Hardware Options | [Write Back]               |                      |                                           |                                                                                         |
|                  | System Memory:<br><b>Extended Memory:</b>                             | 640 KB<br>129536 KB        |                      |                                           |                                                                                         |
| F1<br><b>ESC</b> | Help<br>Exit                                                          | Select Item<br>Select Menu | $-/+$<br>Enter       | <b>Change Values</b><br>Select > Sub-Menu | F9<br><b>Setup Defaults</b><br>Save and Exit<br>F <sub>10</sub>                         |

**Figure 2-1 System Configuration: Main Menu**

On the Primary Master submenu [\(Figure 2-2\),](#page-43-0) Type should be set to **Auto**, LBA Mode Control should read **Enabled**, and Ultra DMA Mode should read **Mode 5**.

<span id="page-43-0"></span>

| Main             | Advanced                                                                                                    | Security                    | Power                                                                                            | <b>Boot Sequence</b>                                            | Version                          | Exit |                                                                                      |                                        |  |
|------------------|----------------------------------------------------------------------------------------------------|-----------------------------|--------------------------------------------------------------------------------------------------|-----------------------------------------------------------------|----------------------------------|------|--------------------------------------------------------------------------------------|----------------------------------------|--|
|                  |                                                                                                    |                             | Primary Master [40992 MB]                                                                        |                                                                 |                                  |      | Item Specific Help                                                                   |                                        |  |
|                  | Type:                                                                                                    | <b>LBA Format</b>           | [Auto]                                                                                           |                                                                 |                                  |      | [AUTO] (recommended)<br>Autotypes installed<br><b>IDE</b> devices.                   |                                        |  |
|                  | <b>Total Sectors:</b><br>Maximum Capacity:<br>Multi-Sector Transfers:<br><b>LBA Mode Control:</b><br>32 Bit I/O:<br>Transfer Mode:<br>Ultra DMA Mode: |                             | 40031712*<br>20496 MB*<br>[16 Sectors]<br>[Enabled]<br>[Enabled]<br>[FPIO 4 / DMA 2]<br>[Mode 5] |                                                                 |                                  |      | [User]<br>Enter parameters of<br><b>IDE-devices installed</b><br>at this connection. |                                        |  |
|                  |                                                                                                    |                             |                                                                                                  | *Parameters vary depending on the hard drive that is installed. |                                  |      |                                                                                      |                                        |  |
| F1<br><b>ESC</b> | Help<br>Exit                                                                                                    | J↑<br>$\longleftrightarrow$ | Select Item<br>Select Menu                                                                       | $-/+$<br>Enter                                                  | Change Values<br>Select Sub-Menu |      | F9<br>F <sub>10</sub>                                                                | <b>Setup Defaults</b><br>Save and Exit |  |

**Figure 2-2 Primary Master Submenu**

| Main                         | Advanced                                                                                                    |                             | Security    | Power                                                                             | <b>Boot Sequence</b> | Version                            | Exit |                                                                                                    |                       |                                 |  |
|------------------------------|----------------------------------------------------------------------------------------------------|-----------------------------|-------------|-----------------------------------------------------------------------------------|----------------------|------------------------------------|------|----------------------------------------------------------------------------------------------------|-----------------------|---------------------------------|--|
|                              |                                                                                                    |                             |             | Secondary Master (CD-ROM)                                                         |                      |                                    |      | Item Specific Help                                                                                                    |                       |                                 |  |
|                              | Type:<br><b>Multi-Sector Transfers:</b><br><b>LBA Mode Control:</b><br>32 Bit I/O:<br><b>Transfer Mode:</b><br>Ultra DMA Mode: |                             |             | [CD-ROM]<br>[Disabled]<br>[Disabled]<br>[Enabled]<br>[FPIO 4 / DMA 2]<br>[Mode 2] |                      |                                    |      | [AUTO] (recommended)<br>Autotypes installed<br>IDE devices.<br>[User]<br>Enter parameters of<br><b>IDE-devices installed</b><br>at this connection. |                       |                                 |  |
| F <sub>1</sub><br><b>ESC</b> | Help<br>Exit                                                                                                    | J↑<br>$\longleftrightarrow$ | Select Item | Select Menu                                                                       | $-/+$<br>Enter       | Change Values<br>Select ► Sub-Menu |      |                                                                                                    | F9<br>F <sub>10</sub> | Setup Defaults<br>Save and Exit |  |

**Figure 2-3 Secondary Master Submenu**

<span id="page-45-0"></span>

| Main                         | Advanced                                                                                     | Security                    | Power                                                                       | <b>Boot Sequence</b> | Version                            | Exit |                                                                                                    |                                 |  |
|------------------------------|----------------------------------------------------------------------------------------------|-----------------------------|-----------------------------------------------------------------------------|----------------------|------------------------------------|------|----------------------------------------------------------------------------------------------------|---------------------------------|--|
|                              |                                                                                              | Primary Slave [None]        |                                                                             |                      |                                    |      | Item Specific Help                                                                                                    |                                 |  |
|                              | Type:<br><b>LBA Mode Control:</b><br>32 Bit I/O:<br><b>Transfer Mode:</b><br>Ultra DMA Mode: | Multi-Sector Transfers:     | [Auto]<br>[Disabled]<br>[Disabled]<br>[Enabled]<br>[Standard]<br>[DIsabled] |                      |                                    |      | [AUTO] (recommended)<br>Autotypes installed<br><b>IDE</b> devices.<br>[User]<br>Enter parameters of<br><b>IDE-devices installed</b><br>at this connection. |                                 |  |
| F <sub>1</sub><br><b>ESC</b> | Help<br>Exit                                                                                 | J↑<br>$\longleftrightarrow$ | Select Item<br>Select Menu                                                  | $-/+$<br>Enter       | Change Values<br>Select ► Sub-Menu |      | F9<br>F <sub>10</sub>                                                                                                    | Setup Defaults<br>Save and Exit |  |

**Figure 2-4 Primary Slave Submenu**

**NOTE:** The Secondary Slave submenu is the same as the Primary Slave submenu, [Figure 2-4.](#page-45-0)

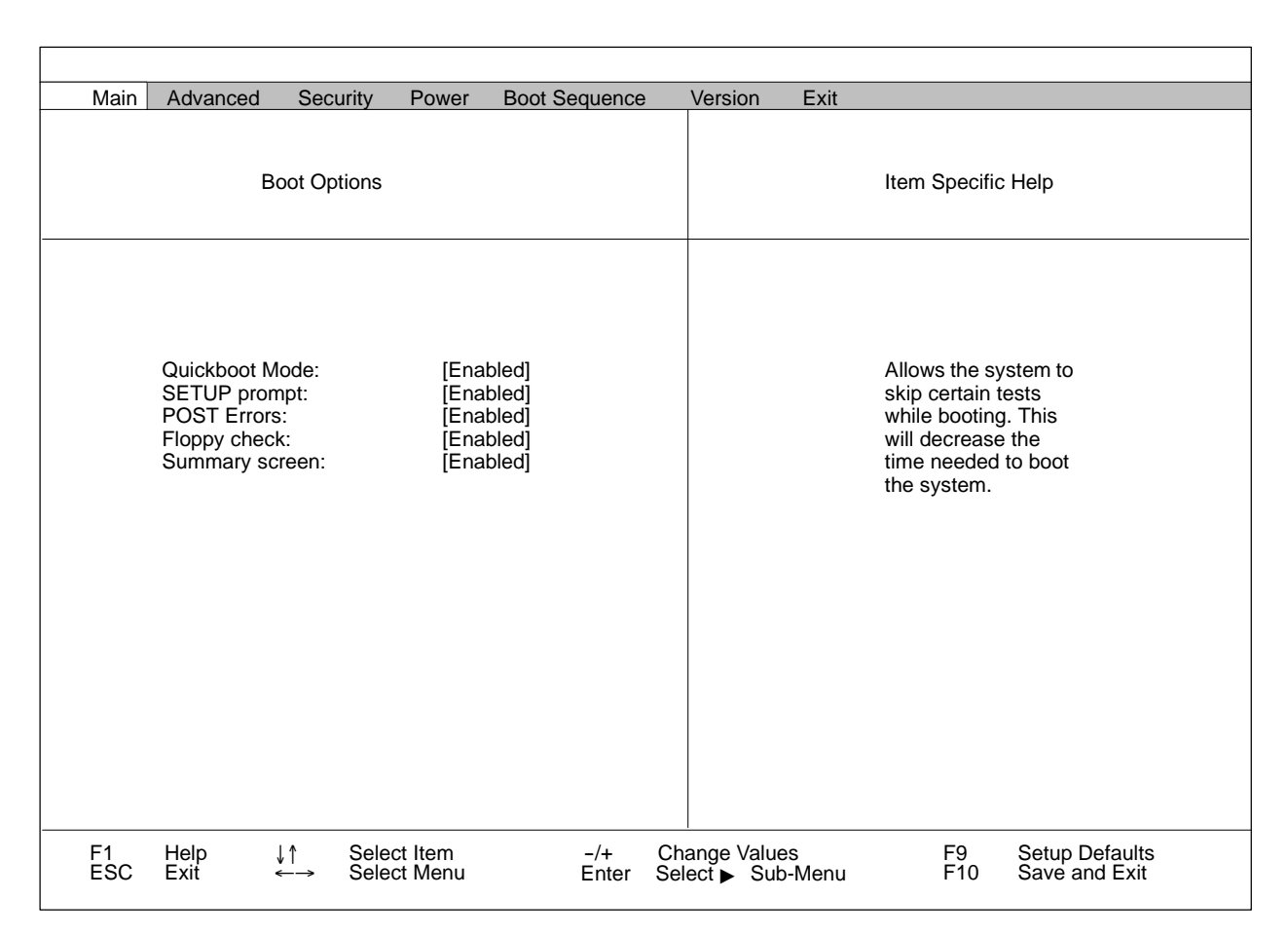

**Figure 2-5 Boot Options Submenu**

| Main             | Advanced                                                                            | Security                 | Power                                                  | <b>Boot Sequence</b> | Version                            | Exit  |                                               |                                 |  |
|------------------|-------------------------------------------------------------------------------------|--------------------------|--------------------------------------------------------|----------------------|------------------------------------|-------|-----------------------------------------------|---------------------------------|--|
|                  |                                                                                     | <b>Keyboard Features</b> |                                                        |                      |                                    |       | Item Specific Help                            |                                 |  |
|                  | Numlock:<br>Key click:<br>Keyboard auto-repeat rate:<br>Keyboard auto-repeat delay: |                          | [Off]<br>[Disabled]<br>[30/sec]<br>$[1/2 \text{ sec}]$ |                      |                                    | boot. | Selects Power-on state<br>for Numlock on next |                                 |  |
| F1<br><b>ESC</b> | Help<br>Exit                                                                        | $\longleftrightarrow$    | Select Item<br>Select Menu                             | $-/+$<br>Enter       | Change Values<br>Select ► Sub-Menu |       | F9<br>F <sub>10</sub>                         | Setup Defaults<br>Save and Exit |  |

**Figure 2-6 Keyboard Features Submenu**

| Main             | Advanced                                                                                      | Security                    | Power                                                            | <b>Boot Sequence</b> | Version                                   | Exit |                                                                     |                                        |  |
|------------------|-----------------------------------------------------------------------------------------------|-----------------------------|------------------------------------------------------------------|----------------------|-------------------------------------------|------|---------------------------------------------------------------------|----------------------------------------|--|
|                  |                                                                                               | <b>Hardware Options</b>     |                                                                  |                      |                                           |      | Item Specific Help                                                  |                                        |  |
|                  | Onboard Ethernet:<br>Legacy USB Support<br>SafeCard Functions:<br>Fan Control:<br>PS/2 Mouse: |                             | [Disabled]<br>[Disabled]<br>[Disabled]<br>[Enabled]<br>[Enabled] |                      |                                           |      | Enable or disable the<br>PCI - Multi Point<br>Interface (MPI / DP). |                                        |  |
| F1<br><b>ESC</b> | Help<br>Exit                                                                                  | ↓↑<br>$\longleftrightarrow$ | Select Item<br>Select Menu                                       | $-/-$<br>Enter       | <b>Change Values</b><br>Select ► Sub-Menu |      | F9<br>F <sub>10</sub>                                               | <b>Setup Defaults</b><br>Save and Exit |  |

**Figure 2-7 Hardware Options Submenu**

#### <span id="page-48-0"></span>Select **Advanced** on the menu bar. On the Advanced Configuration menu, set Memory Gap at 15 Mbyte to **Disabled**. Set the Default Primary Video Adapter to **PCI** [\(Figure 2-8\).](#page-48-1) **Advanced Menu Changes**

Select COM / LPT Configuration. On the COM/LPT Configuration submenu [\(Figure 2-9\),](#page-49-0) be sure the Parallel Port Mode is **Output only.**

<span id="page-48-1"></span>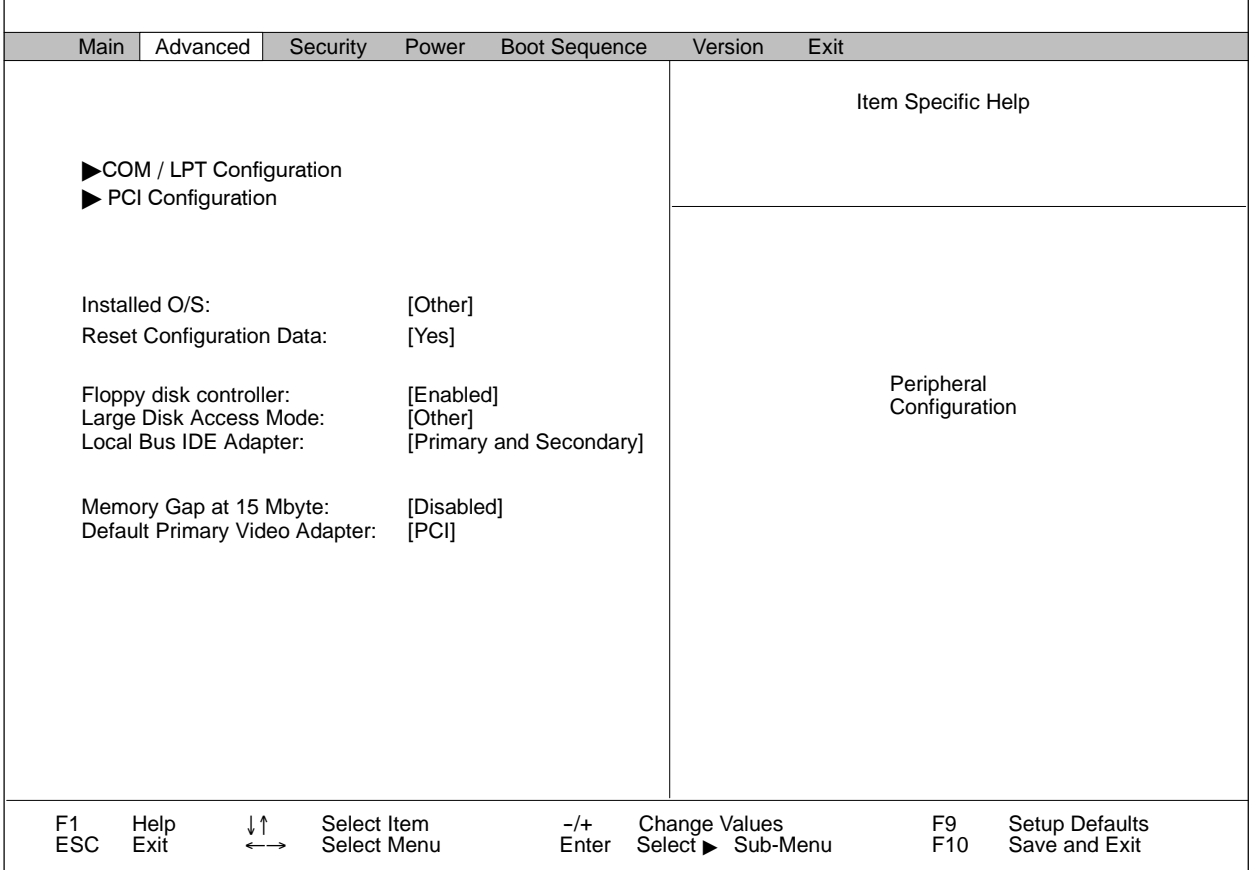

#### **Figure 2-8 Advanced Configuration Menu**

<span id="page-49-0"></span>

| Main             | Advanced                                                                                              | Security                                                    | Power                                                    | <b>Boot Sequence</b>                                 | Version                            | Exit |                                                                                                    |
|------------------|----------------------------------------------------------------------------------------------------|-------------------------------------------------------------|----------------------------------------------------------|------------------------------------------------------|------------------------------------|------|----------------------------------------------------------------------------------------------------|
|                  |                                                                                                    | COM/LPT Configuration                                       |                                                          |                                                      |                                    |      | Item Specific Help                                                                                                    |
|                  | Internal COM1:<br>Interrupt:<br>Internal COM2:<br>Interrupt:<br>Parallel Port:<br>Mode:<br>Interrupt: | Base I/O address:<br>Base I/O address:<br>Base I/O address: | [3F8]<br>[IRQ 4]<br>[2F8]<br>[IRQ 3]<br>[378]<br>[IRQ 7] | [Enabled]<br>[Enabled]<br>[Enabled]<br>[Output only] |                                    |      | Set the mode for the<br>internal LPT1 port<br>using options:<br>Output only<br>Bi-directional<br><b>EPP</b><br><b>ECP</b> |
| F1<br><b>ESC</b> | Help<br>Exit                                                                                          | Select Item<br>Select Menu                                  |                                                          | $-/+$<br>Enter                                       | Change Values<br>Select ► Sub-Menu |      | F9<br><b>Setup Defaults</b><br>Save and Exit<br>F <sub>10</sub>                                                           |

**Figure 2-9 COM/LPT Configuration Submenu**

|                  | Main | Advanced                                                                                                    |                       | Security                   | Power                          | <b>Boot Sequence</b> | <b>Version</b>                     | Exit |                                                            |                       |                                        |
|------------------|------|----------------------------------------------------------------------------------------------------|-----------------------|----------------------------|--------------------------------|----------------------|------------------------------------|------|------------------------------------------------------------|-----------------------|----------------------------------------|
|                  |      |                                                                                                    |                       | <b>PCI Configuration</b>   |                                |                      |                                    |      | Item Specific Help                                         |                       |                                        |
|                  |      | ▶ PCI Device, Slot # 1<br>▶ PCI Device, Slot # 2<br>▶ PCI Device, Slot # 3<br>PCI Device, Slot #4<br>PCI Device, Slot #5<br>$\blacktriangleright$ PCI Device, Slot #6<br>PCI Device, Slot #7<br>PCI/PNP ISA IRQ Resource Exclusion<br>PCI IRQ line 1:<br>PCI IRQ line 2: |                       |                            | [Auto Select]<br>[Auto Select] |                      |                                    |      | Setup items for<br>configuring the<br>specific PCI device. |                       |                                        |
|                  |      | PCI IRQ line 3:<br>PCI IRQ line 4:                                                                                                    |                       |                            | [Auto Select]<br>[Auto Select] |                      |                                    |      |                                                            |                       |                                        |
| F1<br><b>ESC</b> |      | Help<br>Exit                                                                                                    | $\longleftrightarrow$ | Select Item<br>Select Menu |                                | $-/+$<br>Enter       | Change Values<br>Select ► Sub-Menu |      |                                                            | F9<br>F <sub>10</sub> | <b>Setup Defaults</b><br>Save and Exit |

**Figure 2-10 PCI Configuration Submenu**

Г

٦

<span id="page-50-0"></span>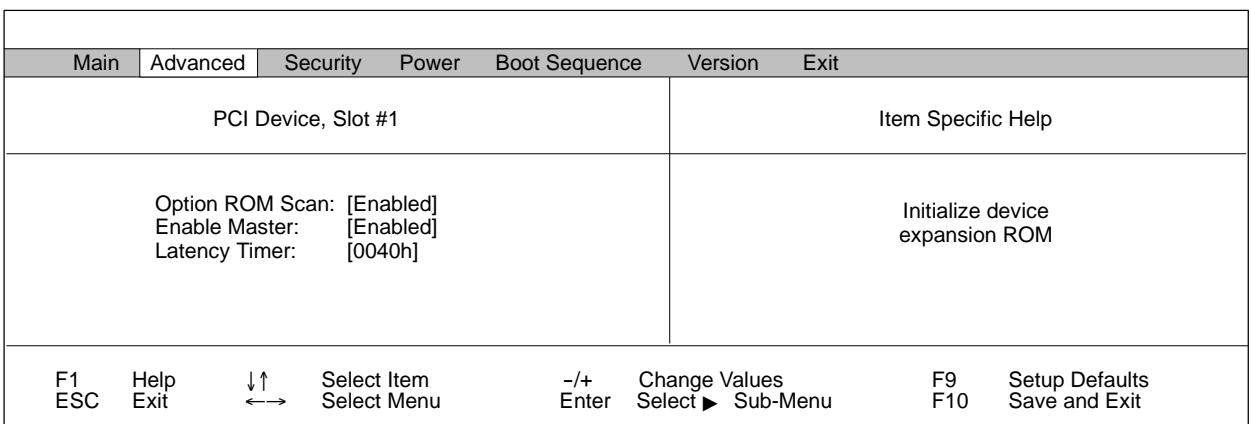

**Figure 2-11 PCI Configuration: PCI Device Slot 1 Submenu**

**NOTE:** PCI Configuration: PCI Device Slots 1 through 7 submenus are the same as [Figure 2-11,](#page-50-0) above.

| <b>Main</b>                  | Advanced           | Security                                                                                                    | Power                                                                                                    | <b>Boot Sequence</b> | Version                                   | Exit |                                                                 |                                        |  |
|------------------------------|--------------------|----------------------------------------------------------------------------------------------------|----------------------------------------------------------------------------------------------------|----------------------|-------------------------------------------|------|-----------------------------------------------------------------|----------------------------------------|--|
|                              |                    | PCI/PNP ISA IRQ Resource Exclusion                                                                             |                                                                                                    |                      |                                           |      | Item Specific Help                                              |                                        |  |
|                              |                    | $IRQ_3$ :<br><b>IRQ 4:</b><br>IRQ 5:<br>IRQ 7:<br><b>IRQ 9:</b><br>IRQ 10:<br><b>IRQ 11:</b><br><b>IRQ 12:</b> | [Available]<br>[Available]<br>[Available]<br>[Available]<br>[Available]<br>[Available]<br>[Available]<br>[Available] |                      |                                           |      | Reserves the specified<br>IRQ for use by legacy<br>ISA devices. |                                        |  |
| F <sub>1</sub><br><b>ESC</b> | Help<br>↓↑<br>Exit | Select Item<br>Select Menu<br>$\longleftrightarrow$                                                            |                                                                                                    | $-/+$<br>Enter       | <b>Change Values</b><br>Select ► Sub-Menu |      | F9<br>F <sub>10</sub>                                           | <b>Setup Defaults</b><br>Save and Exit |  |

**Figure 2-12 PCI Configuration: PCI/PNP Resource Exclusion Submenu**

<span id="page-51-1"></span><span id="page-51-0"></span>The Security and Power menus are shown in [Figure 2-13](#page-51-1) and [Figure 2-14.](#page-51-2) **Security and Power Menu Changes**

<span id="page-51-2"></span>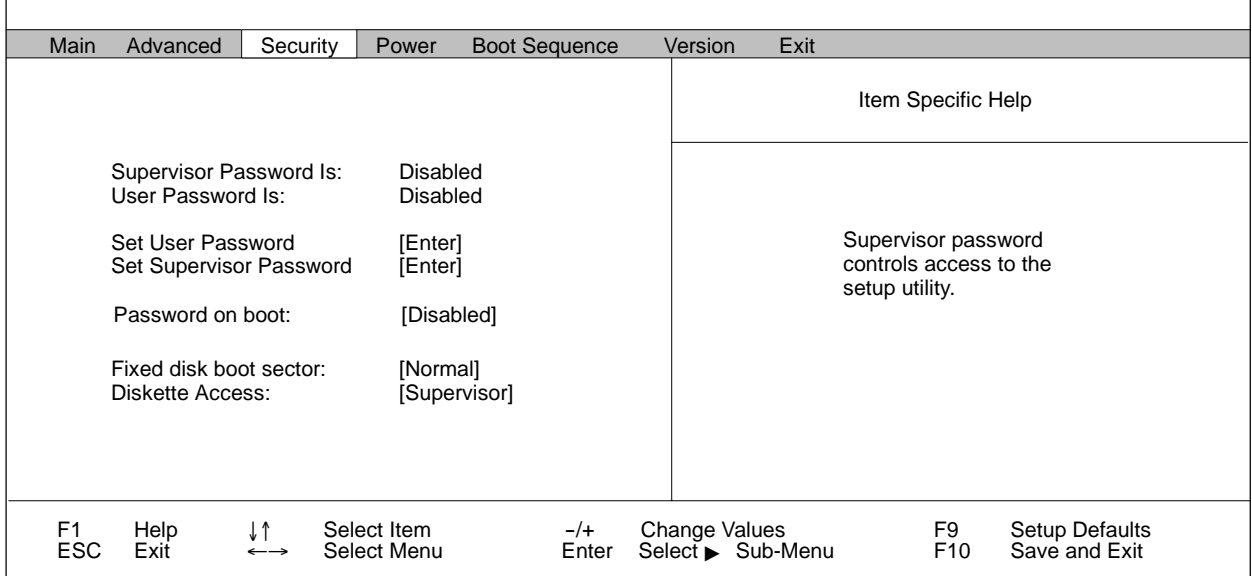

**Figure 2-13 Security Configuration Menu**

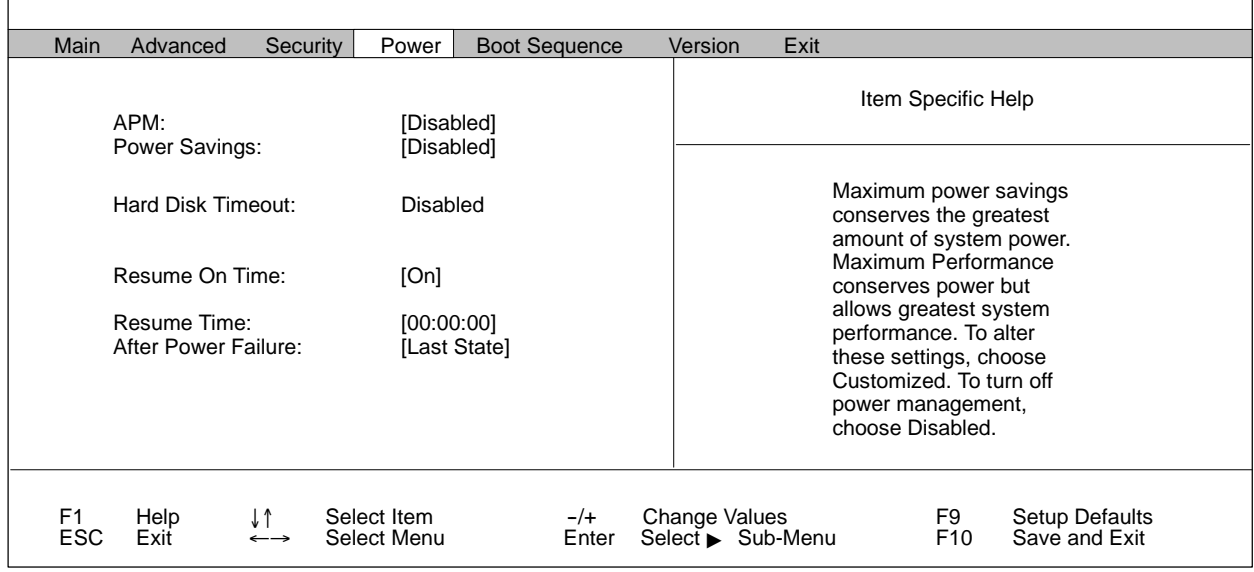

**Figure 2-14 Power Configuration Menu**

#### <span id="page-52-1"></span><span id="page-52-0"></span>[Figure 2-15](#page-52-1) and [Figure 2-16](#page-52-2) show the Boot Sequence and Version Menus. **Boot Sequence and Version Menus**

<span id="page-52-2"></span>

| <b>Main</b> | Advanced     | Security                                                 | Power                      | Boot Sequence |                | Version       | Exit              |                                                                                                    |                       |                                                                                                    |  |
|-------------|--------------|----------------------------------------------------------|----------------------------|---------------|----------------|---------------|-------------------|----------------------------------------------------------------------------------------------------|-----------------------|----------------------------------------------------------------------------------------------------|--|
|             |              |                                                          |                            |               |                |               |                   | Item Specific Help                                                                                                    |                       |                                                                                                    |  |
|             |              | +Removable Devices<br>+Hard Drive<br><b>CD-ROM Drive</b> |                            |               |                |               | installed.        | Keys used to view or<br>configure devices:<br>devices with $a + or -$<br>$\epsilon$ Shift + 1> enables or<br>disables a device.<br>up or down.<br>between Hard Disk or<br>Removable Disk |                       | <enter> expands or collapses<br/><ctrl +enter=""> expands all<br/><math>\leftarrow</math> and <math>\leftarrow</math> moves the device<br/><n> may move removable device<br/><d> removes a device that is not</d></n></ctrl></enter> |  |
| F1<br>ESC   | Help<br>Exit |                                                          | Select Item<br>Select Menu |               | $-/+$<br>Enter | Change Values | Select ► Sub-Menu |                                                                                                    | F9<br>F <sub>10</sub> | <b>Setup Defaults</b><br>Save and Exit                                                                                                    |  |

**Figure 2-15 Boot Sequence Menu**

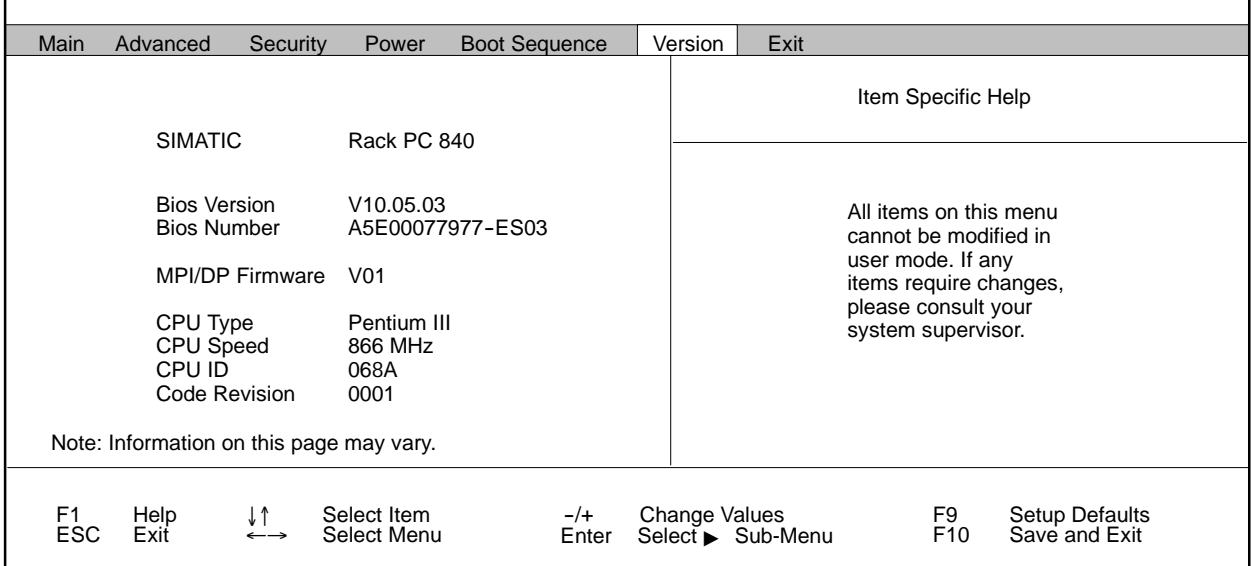

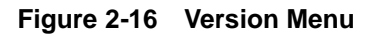

#### <span id="page-53-2"></span><span id="page-53-1"></span><span id="page-53-0"></span>When you are finished, select **Exit** on the menu bar [\(Figure 2-17\),](#page-53-2) then select **Save Changes & Exit. Exit CMOS**

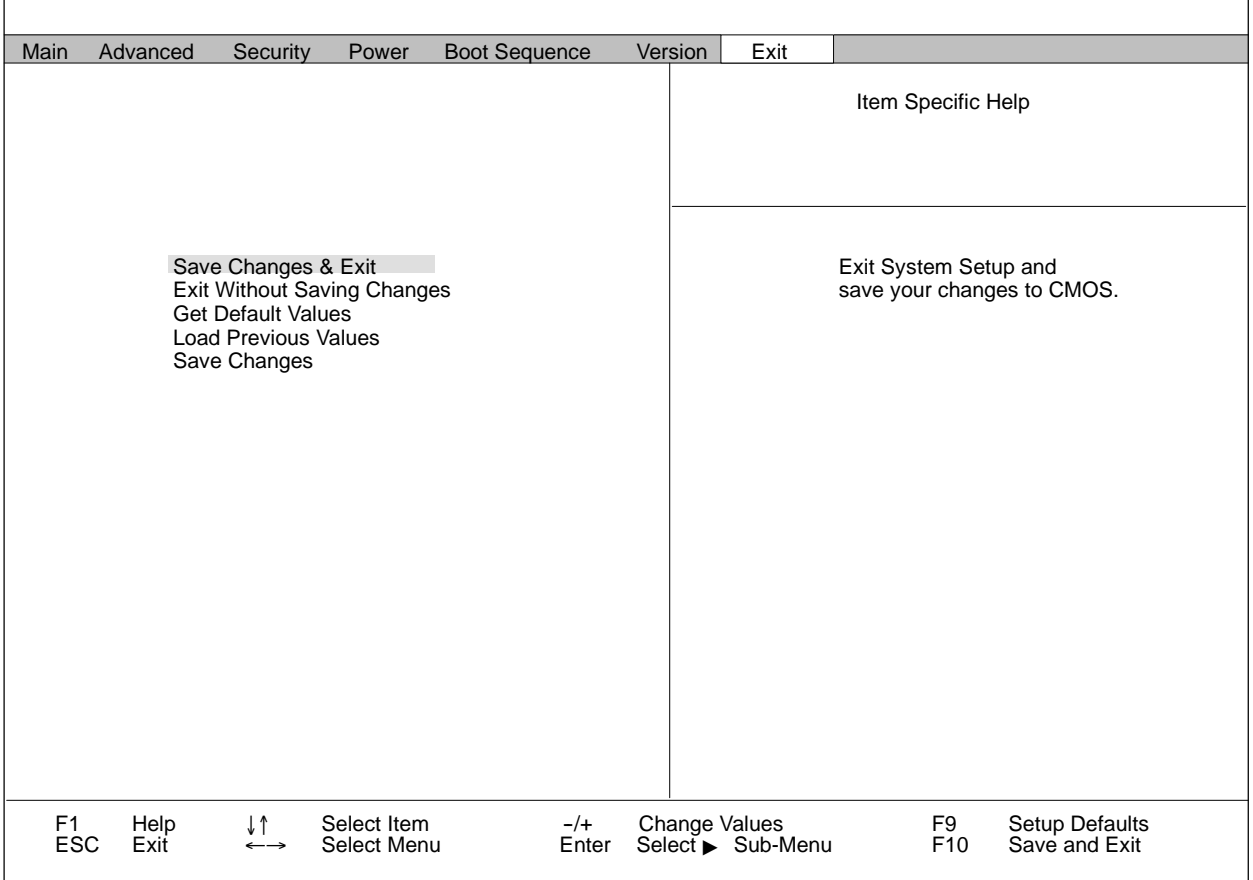

**Figure 2-17 Exit Menu**

# *Chapter 3* System Unit Cards

<span id="page-54-0"></span>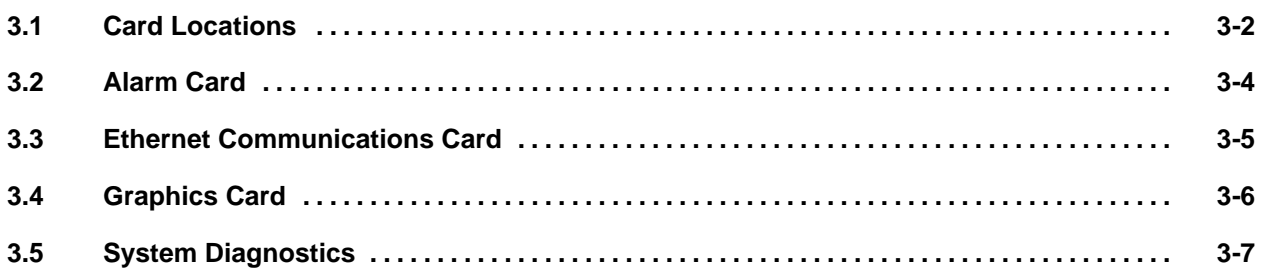

#### <span id="page-55-1"></span><span id="page-55-0"></span>**3.1 Card Locations**

# **! WARNING**

**Changing the printed circuit boards while the system unit is connected to AC power could cause electrical shock and could result in death or serious injury to personnel, and/or damage to equipment.**

**Ensure that the system unit is unplugged—that it is NOT connected to AC power—before attempting to install or change cards. Do not attempt these procedures unless you are thoroughly familiar with precautions required when working around high voltage equipment. Follow appropriate safety precautions.**

# **CAUTION**

**Components on the communications card can be damaged by the discharge of static electricity.**

**Before handling the card, be sure that you are grounded by using a grounded wrist strap. For an alternative, but less effective, precautionary measure, you can discharge static electricity by touching a grounded piece of metal.**

[Table 3-1](#page-55-1) shows the bezel positions for the system unit.

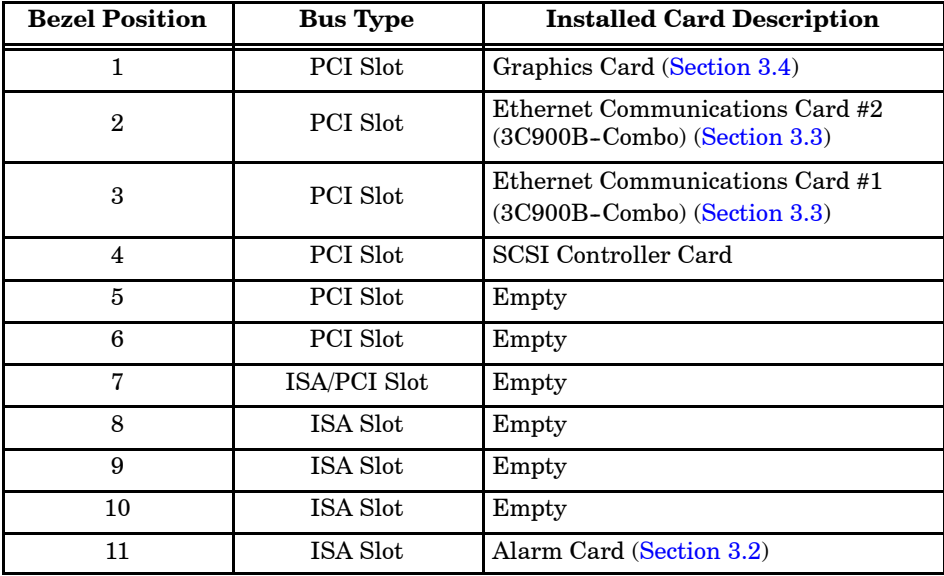

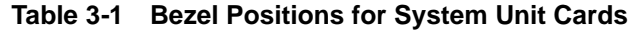

<span id="page-56-0"></span>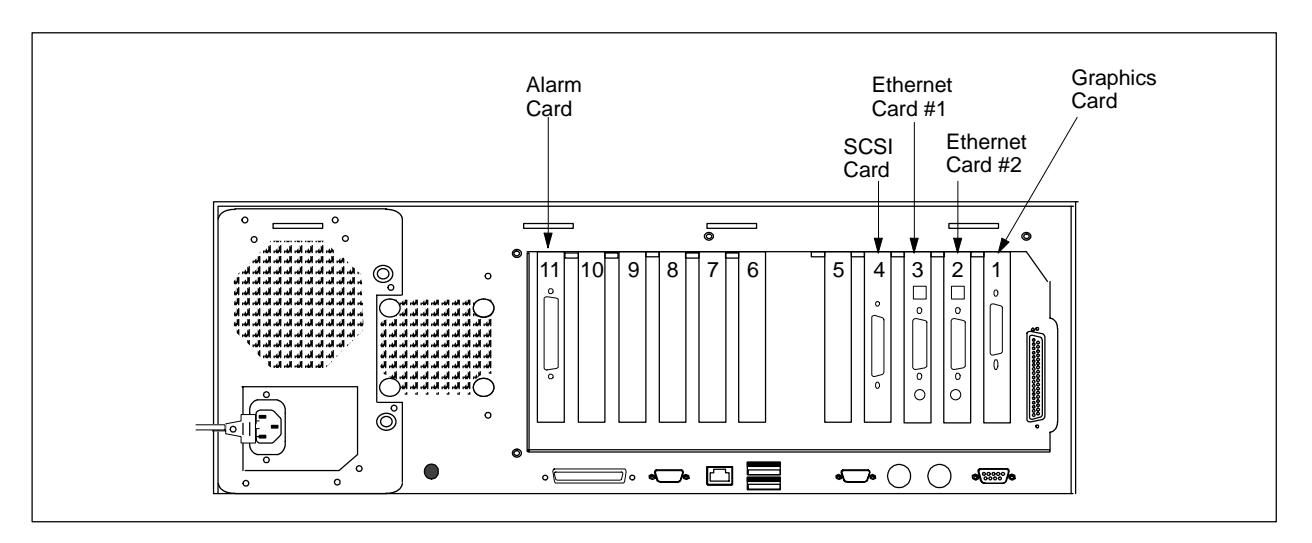

[Figure 3-1](#page-56-0) shows the card locations on the system unit.

**Figure 3-1 System Unit Card Locations**

<span id="page-57-0"></span>The alarm card provides external warning and critical alarms for the SIMATIC PCS 7 OSx system. [Figure 3-2](#page-57-1) shows the alarm card.

An eight-segment dipswitch called SW1 sets the watchdog timer and assigns the alarm card address. If you service or replace the card, be sure that you reset SW1 correctly. Refer to [Appendix A](#page-62-0) for additional information on alarm card dipswitch settings.

<span id="page-57-1"></span>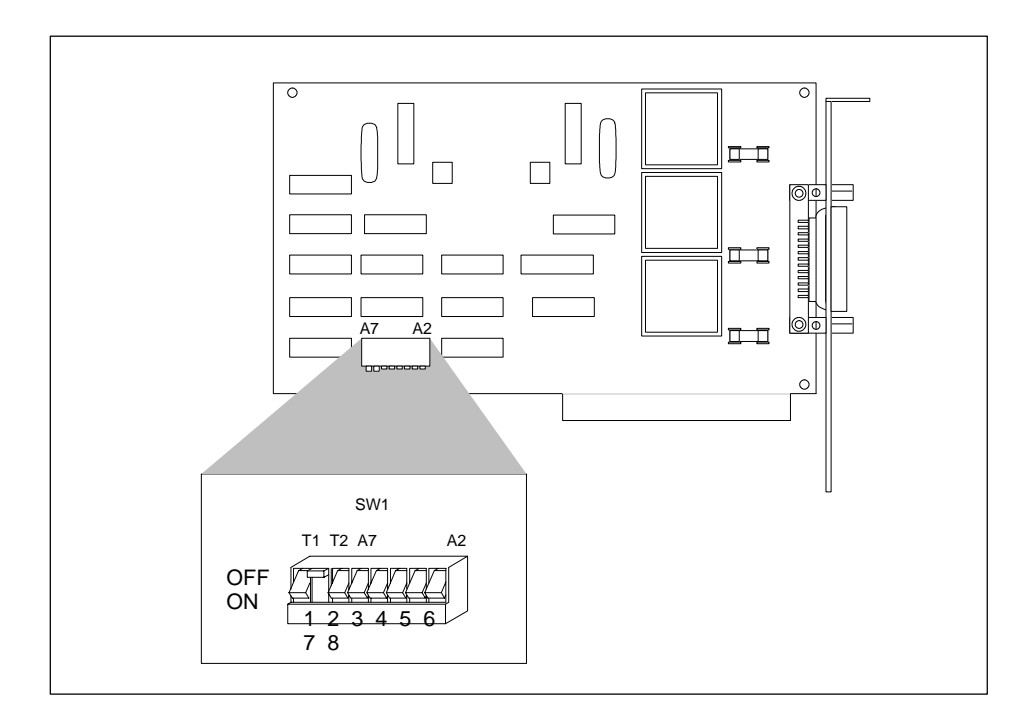

**Figure 3-2 Alarm Card**

<span id="page-58-0"></span>[Figure 3-3](#page-58-1) shows the 3C900B Combo ethernet card that is used in OSx stations. This card provides the communications link between the OSx station and the Industrial Ethernet. You do not need to set jumpers or switches on this card.

You can install a second ethernet communications card in an OSx station to provide an additional network. For information on enabling a second card, refer to the *SIMATIC PCS 7 OSx Installation Instructions*.

<span id="page-58-1"></span>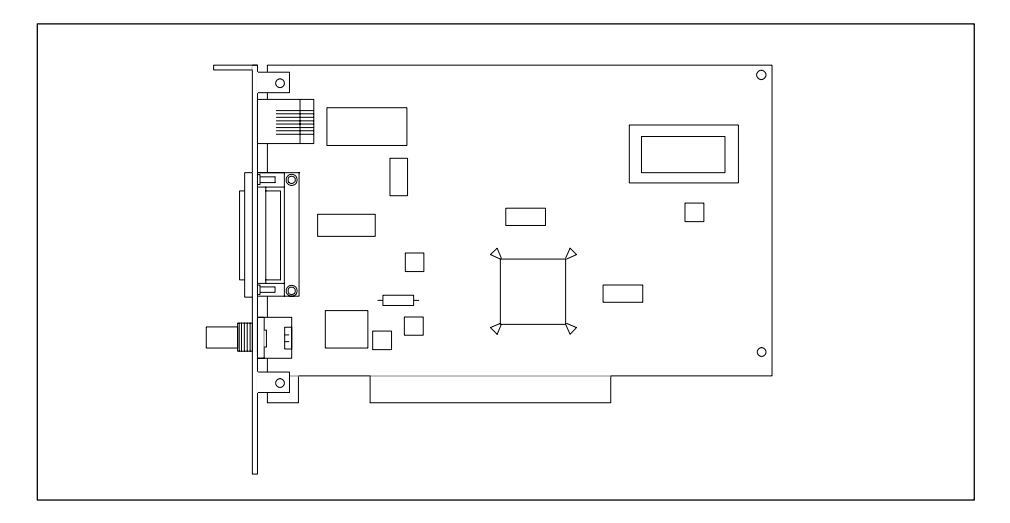

**Figure 3-3 Communications Card**

### <span id="page-59-1"></span><span id="page-59-0"></span>**3.4 Graphics Card**

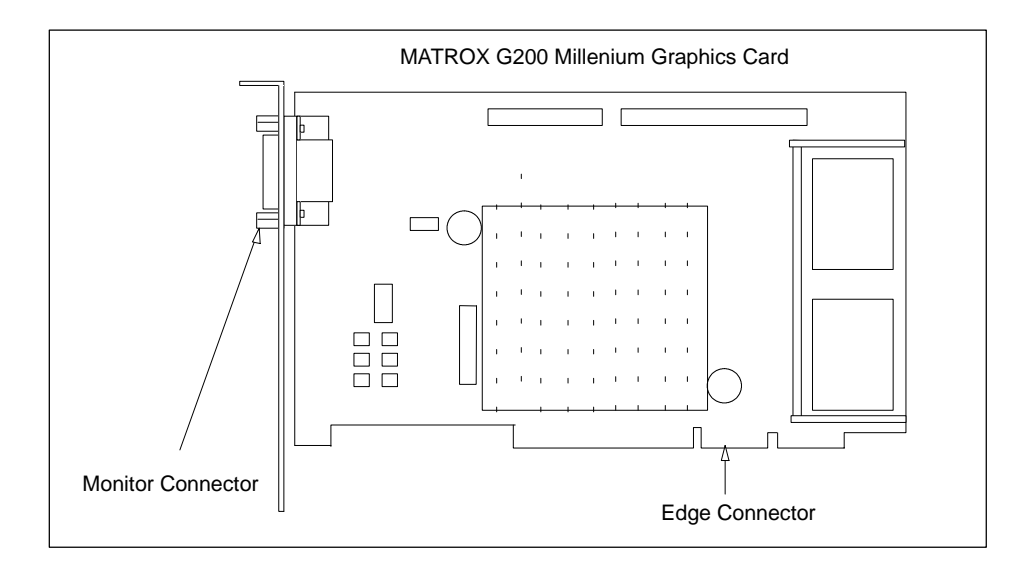

[Figure 3-4](#page-59-1) shows the high-resolution graphics card. Dipswitch and jumper settings are not required.

**Figure 3-4 Graphics Card**

<span id="page-60-0"></span>OSx provides you with a series of diagnostic tests for your system unit. These diagnostic tests help you to pinpoint a specific area of difficulty and to determine what part of the hardware assembly needs to be repaired or replaced.

To test your system, select **Diagnostics** from **Help** on the menu bar. The System Diagnostics Screen appears [\(Figure 3-5\).](#page-60-1) Enter the number of the test that you want to run.

<span id="page-60-1"></span> The **Alarm Card Test** diagnoses problems with the warning alarm, the critical alarm, and the failover circuit of a multiple-station system. When you select the **Alarm Card Test** option, the warning that appears applies only to a multiple-station system. The settings for the internal and external alarm annunciators and alarm output mode in the Event Preferences Configuration dialog box determine how the alarm card test is run.

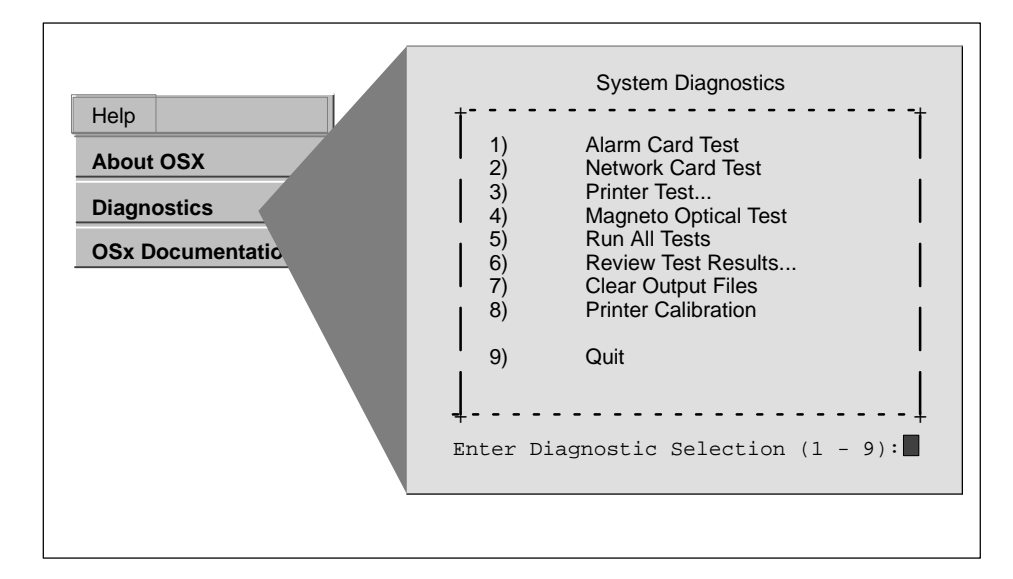

**Figure 3-5 System Diagnostics Screen**

 The **Network Card Test** checks for the presence of two network cards and whether or not they are communicating. You must take the system to the Operate state at least once before running the Network Card Test.

If the Network Card Test seems to take an unusual amount of time, the network cable may not be connected to the OSx station. Press the **Delete** key several times to stop the test, connect the cable, and then retry the test.

- The **Printer Test** displays a menu of all valid printers, from which you can select one or more for testing. If you have not configured your printer correctly, the test malfunctions. Press **Delete** to exit diagnostics, correct the problem, and repeat the test.
- The **Magneto Optical Test** checks for the presence of the magneto-optical drive and the ability to read from and write to the drive.
- **Run All Tests** runs all the above tests in the above order.
- **Review Test Results** creates two files when you run a test. The Results File displays a simple Pass or Fail for the test run. The Detail File offers additional information about the test run. You can view these files on the screen or print them to a selected printer.
- **Clear Output Files** clears both of the files that were created by the Review Test Results.
- **Printer Calibration** allows you to calibrate a video printer (Tektronics RGB II) against all-white and all-black screens. To run this calibration, you must be in the Offline state with no editor running.
- **Quit** dismisses the diagnostics screen.

To cancel a diagnostic test while it is running, press the **Delete** key. Note that this not only stops the current test from running, but also dismisses the diagnostics process.

# *Appendix A* Alarm Applications/Failover Option

<span id="page-62-0"></span>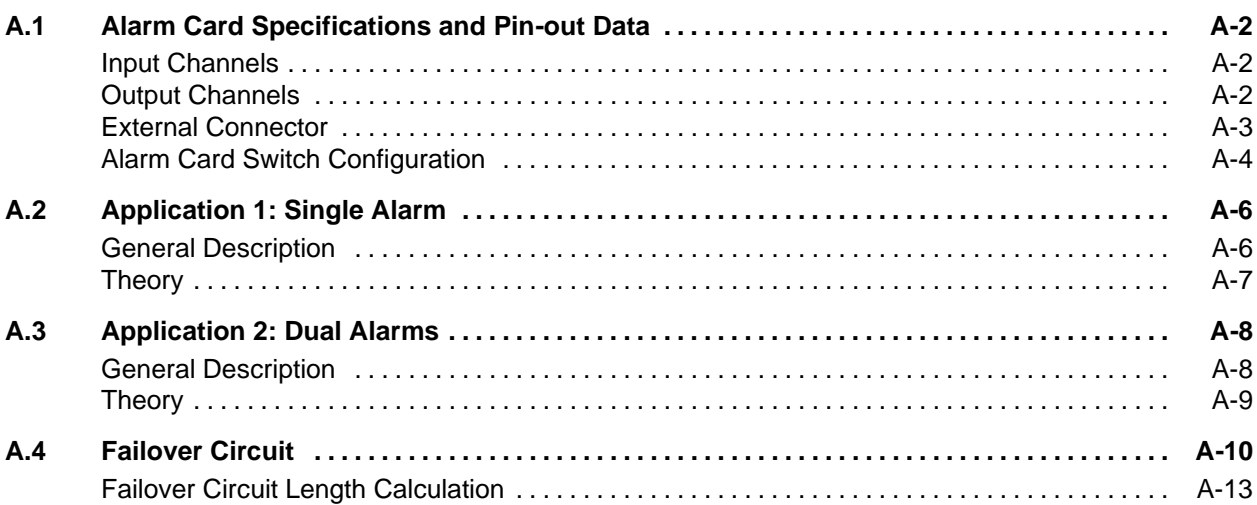

[Table A-1](#page-63-1) lists specific power requirements for the alarm card.

<span id="page-63-1"></span><span id="page-63-0"></span>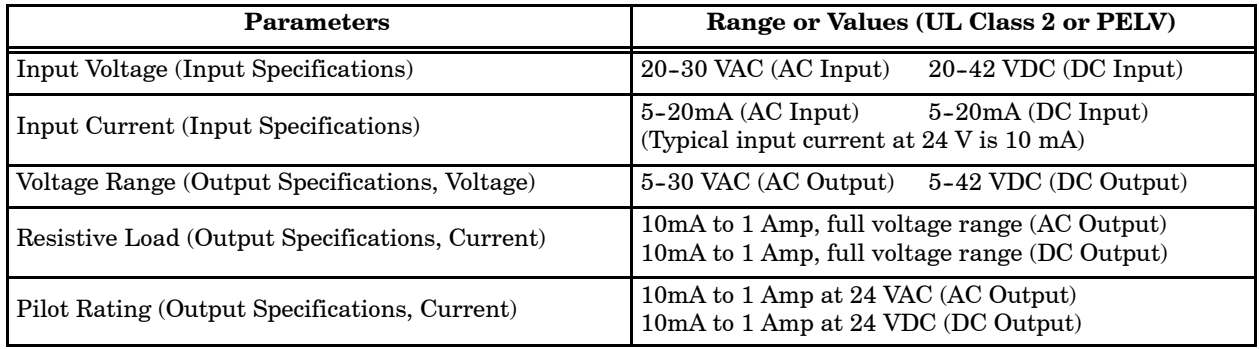

#### **Table A-1 Alarm Card Power Specifications**

#### The alarm card uses two input channels for failover detection purposes. **Input Channels**

The alarm card has three output channels. To provide failover detection capabilities, connect the watchdog output (channel 3) to the input channel of another OSx station. **Output Channels**

#### <span id="page-64-1"></span><span id="page-64-0"></span>You can access the input and output channels through the external connector of the alarm card. These channels allow you to connect external sirens and warning lights to your process. [Table A-2](#page-64-1) shows the pin numbers and functions for the alarm card connector. **External Connector**

| Pin          | <b>Function</b>                                 |  |  |  |  |  |  |
|--------------|-------------------------------------------------|--|--|--|--|--|--|
| $\mathbf{1}$ | Channel 1-normally open contact                 |  |  |  |  |  |  |
| $\mathbf{2}$ | Channel 1-normally closed contact               |  |  |  |  |  |  |
| 4            | Channel 2—normally open contact                 |  |  |  |  |  |  |
| 6            | Channel 3—watchdog normally open contact        |  |  |  |  |  |  |
| $\mathbf 7$  | Channel 3—watchdog normally closed contact      |  |  |  |  |  |  |
| 10           | Channel $2$ —input $A$                          |  |  |  |  |  |  |
| 13           | Channel 1-input A                               |  |  |  |  |  |  |
| 14           | Channel 1-common contact                        |  |  |  |  |  |  |
| 16           | Channel 2-common contact                        |  |  |  |  |  |  |
| 17           | Channel 2-normally closed contact               |  |  |  |  |  |  |
| 19           | Channel 3-watchdog common contact               |  |  |  |  |  |  |
| 21           | Channel 2-input B                               |  |  |  |  |  |  |
| 24           | Channel 1—input B                               |  |  |  |  |  |  |
|              | Any pin numbers not listed have no connections. |  |  |  |  |  |  |

**Table A-2 Alarm Card Connector Pin-out Data**

<span id="page-65-0"></span>An eight-segment dipswitch called SW1 sets the watchdog timer and assigns the alarm card address [\(Figure A-1\).](#page-65-1) If you service or replace the card, be sure that you reset SW1 correctly, as in [Table A-3.](#page-65-2)

<span id="page-65-2"></span><span id="page-65-1"></span>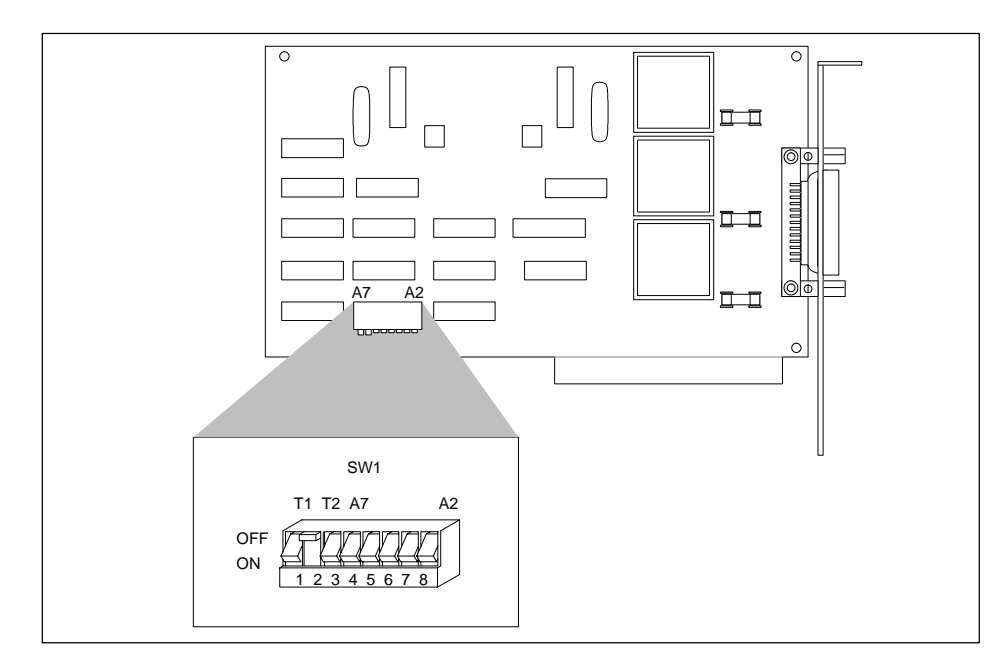

**Figure A-1 Alarm Card**

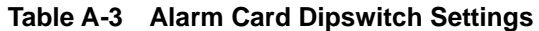

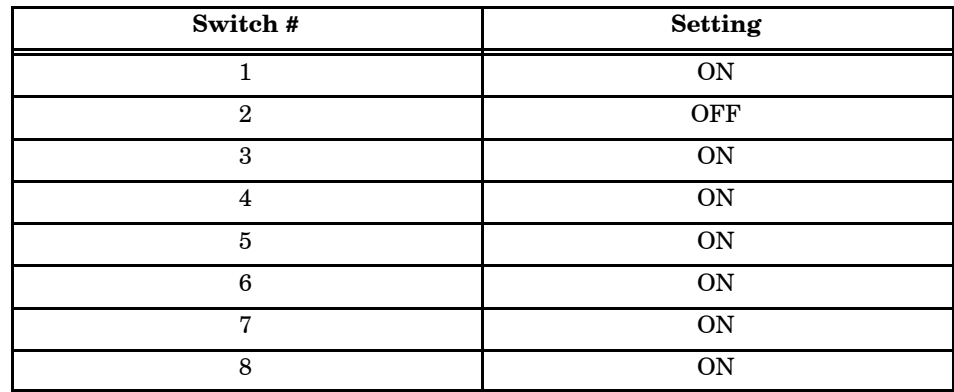

#### **Alarm Card Switch Configuration**

Use switch SW1 to configure the I/O address of the alarm card and to configure the time-out period of the watchdog timer. Switch positions 1 and 2 are used to set the time period [\(Table A-4\).](#page-66-0) The default time-delay value for PCS is 4.6 seconds. [Figure A-1](#page-65-1) shows the default switch selection.

<span id="page-66-0"></span>

|                        | <b>Switch Position</b> |                         |
|------------------------|------------------------|-------------------------|
|                        | 2                      | <b>Time Delay</b>       |
|                        |                        | Invalid                 |
| C                      |                        | 4.6 s                   |
|                        | C                      | 9.3 s                   |
| $\mathbf C$            | C                      | 14 s                    |
| $O = Open Switch, Off$ |                        | $C = Closed$ Switch, On |

Table A-4 Time Delay Configuration (SW1-1 and SW1-2)

<span id="page-66-1"></span>Use switch positions 3 through 8 to set the I/O address (see [Table A-5\).](#page-66-1) PCS requires an address setting at 300 H.

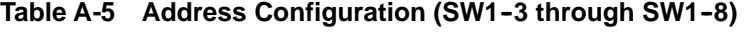

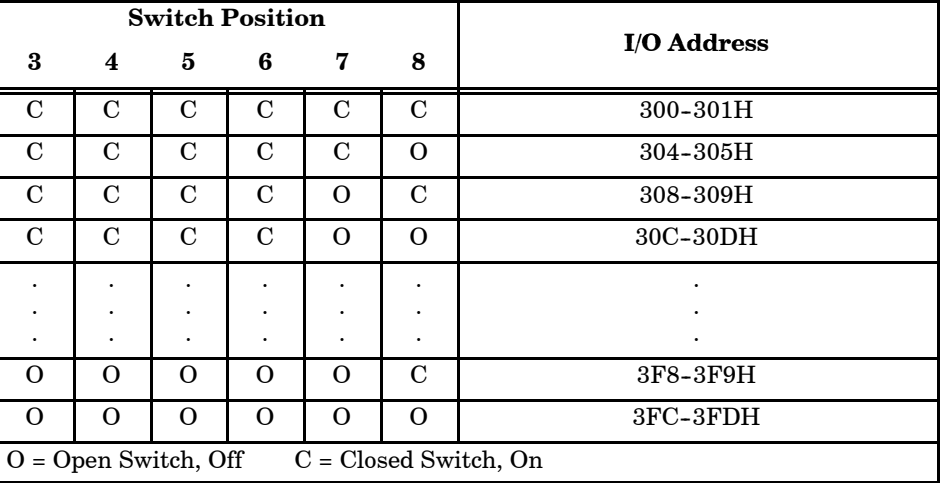

Switch positions 3 through 8 are imbedded in the binary decode settings as shown below:

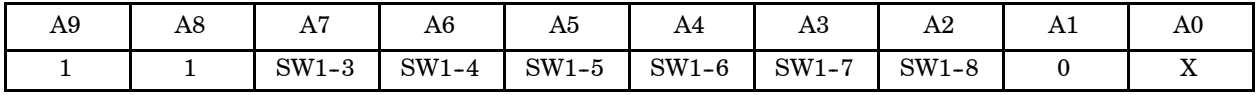

A9 and A8 are always decoded as logic 1, A1 is always a 0, A0 can either be 0 or 1, depending on the function performed by the alarm card. A0 is controlled by OSx software.

<span id="page-67-1"></span><span id="page-67-0"></span>**General Description** [Figure A-2](#page-67-1) shows a typical single-alarm application using one alarm annunicator. Use this application in a multiple-station configuration to provide a separate alarm from each OSx station. This configuration provides one critical alarm level.

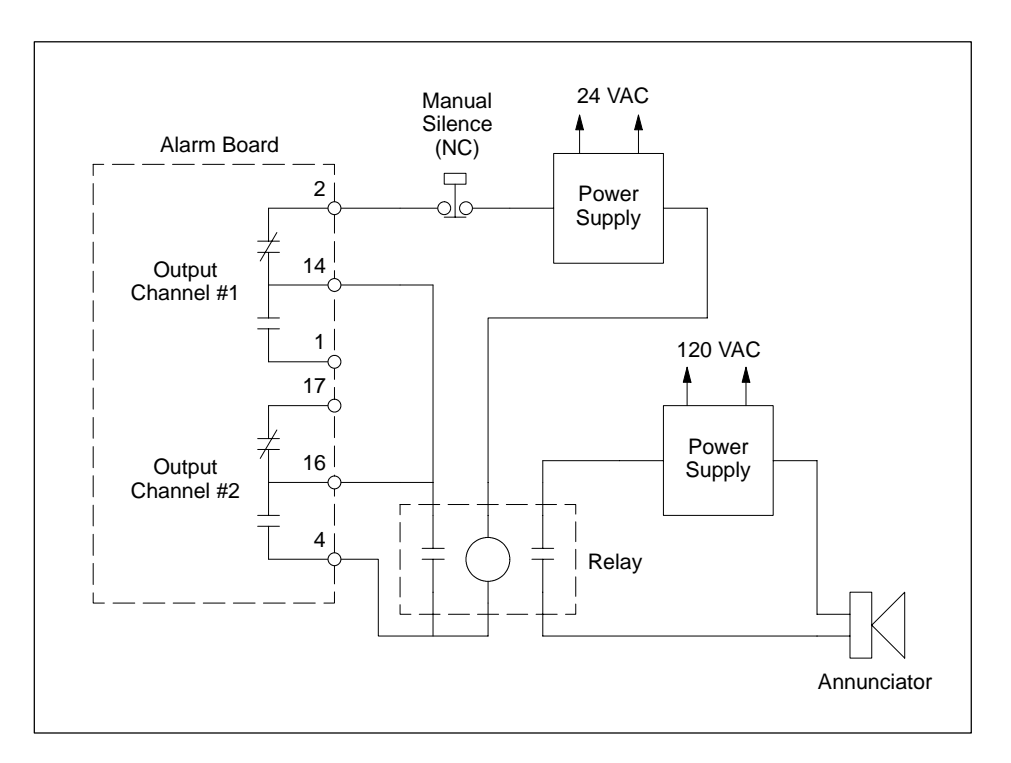

**Figure A-2 Single Alarm**

Use the output channel #1 for the alarm annunciator silence switch and output channel #2 for the critical alarm annunciator. The numbers for each of the outputs are the pin numbers of the external connector.

You need two external power supplies (a 24 VAC and a 120 VAC) for this application. Use a 120 VAC power supply to drive the alarm annunciator and a 24 VAC power supply for the alarm acknowledge circuit.

To run this application, you need to make the following configuration changes in the Event Preferences Configuration dialog box. Set the External Alarm Annunciator to **Enabled**, and ensure that the alarm output mode is set to **Pulsed Critical**, which is the default configuration. For instructions on configuring the alarm output mode, refer to the section called Event Preferences Configuration in the chapter on OSx station configuration in the *SIMATIC PCS 7 OSx System Administration Manual*.

<span id="page-68-0"></span>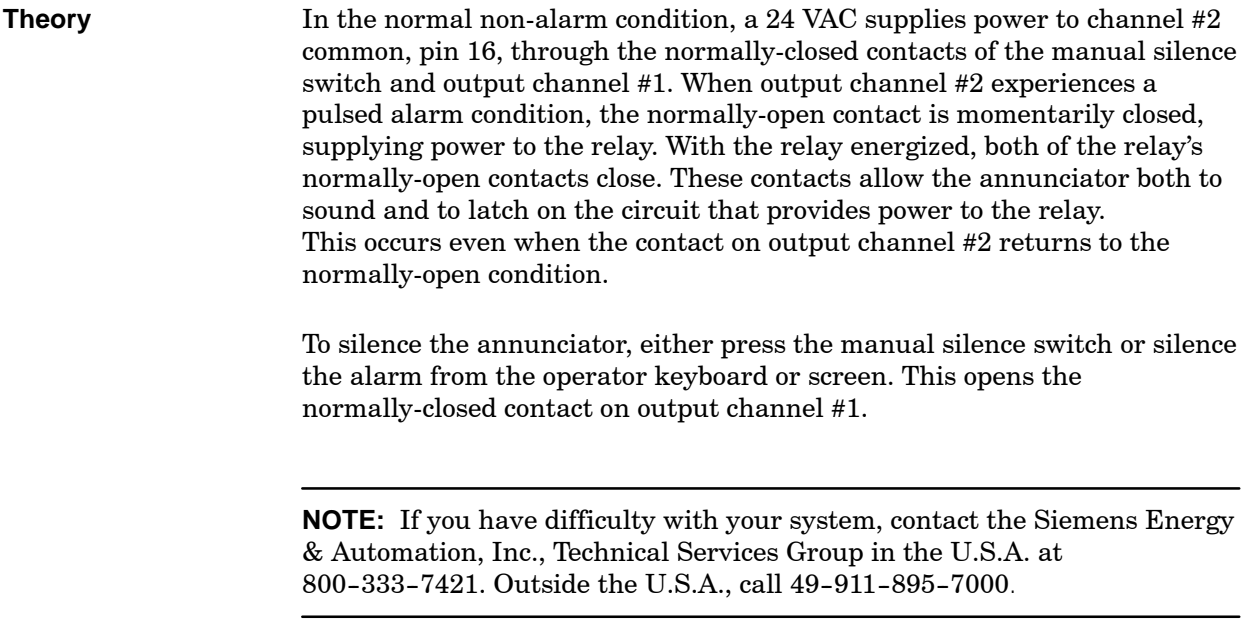

# <span id="page-69-0"></span>**A.3 Application 2: Dual Alarms**

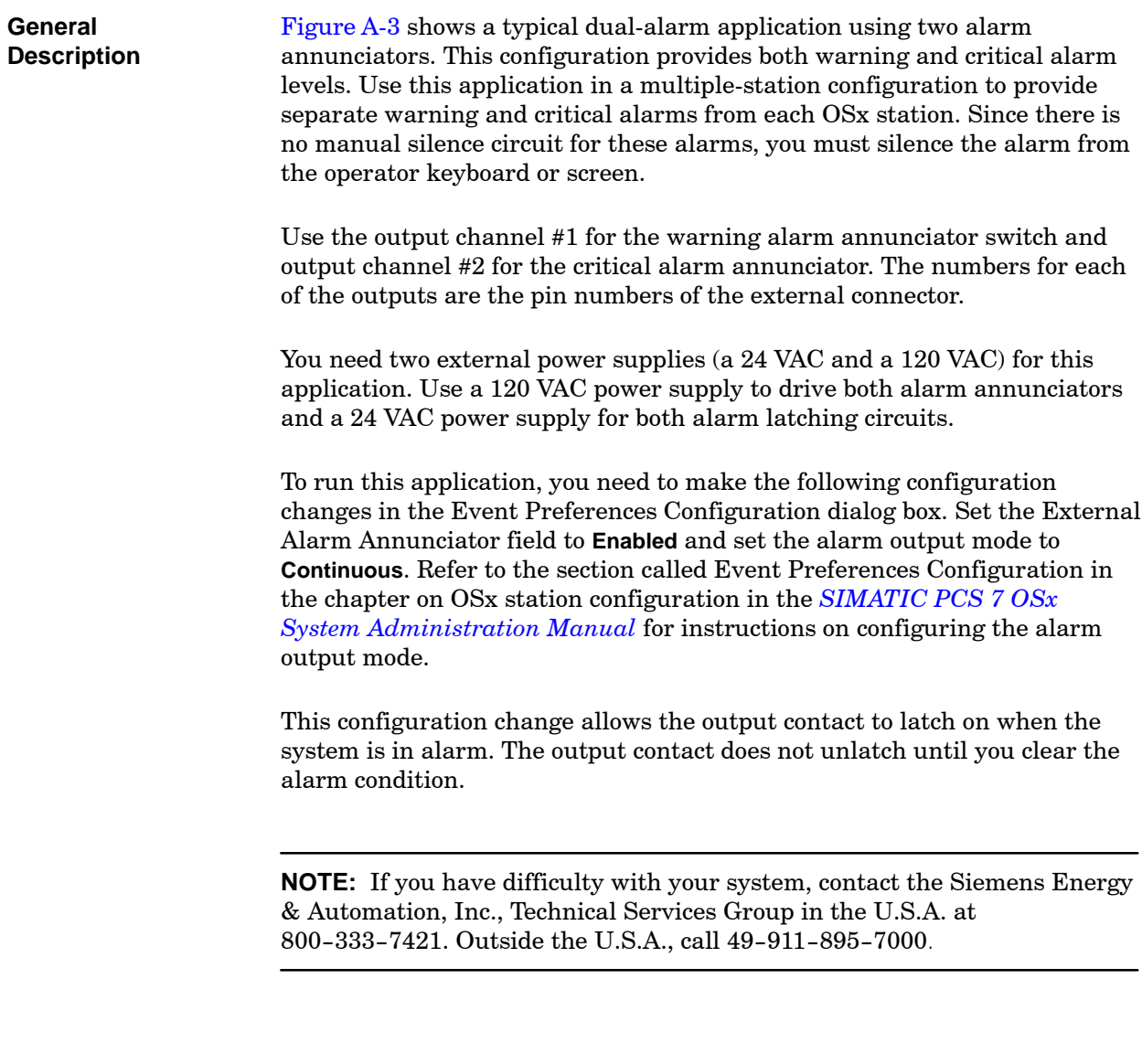

In the normal non-alarm condition, a 24 VAC supplies power to channel #1 common, pin 14, and channel #2 common, pin 16. When output channel #1 experiences a warning alarm condition, the normally-open contact closes, supplying power to relay #1. Energizing this relay closes the normally-open contact, causing annunciator #1 to sound.

When output channel #2 experiences a critical alarm condition, the normally-open contact closes, supplying power to relay #2. Energizing this relay closes the normally-open contact, causing annunciator #2 to sound.

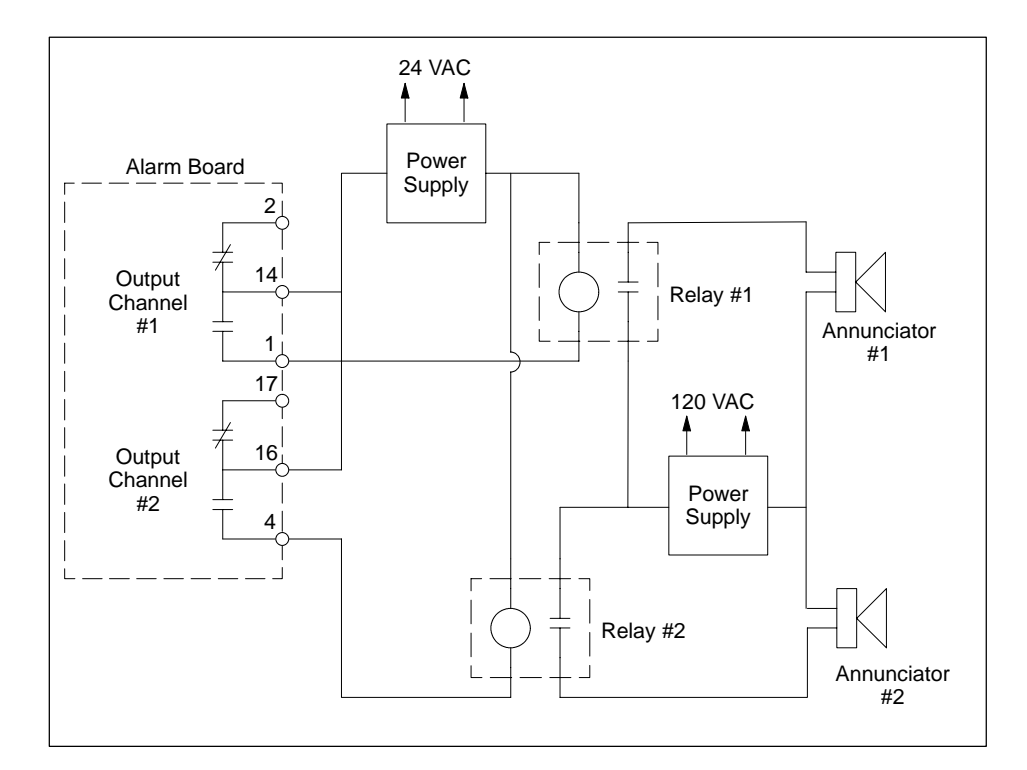

**Figure A-3 Dual Alarms**

#### <span id="page-70-1"></span><span id="page-70-0"></span>**Theory**

<span id="page-71-0"></span>If you are installing more than one supervisory station, you can connect these stations so that one station serves as a backup. The station with the backup role assumes the primary role if the designated primary fails.

The alarm card on the backup station detects the loss of a watchdog timer signal when the primary station fails. You must connect the alarm card in the primary to the alarm card in the backup to provide failover capability. [Figure A-4](#page-71-1) shows how to connect the failover ribbon cable to the alarm card.

<span id="page-71-1"></span>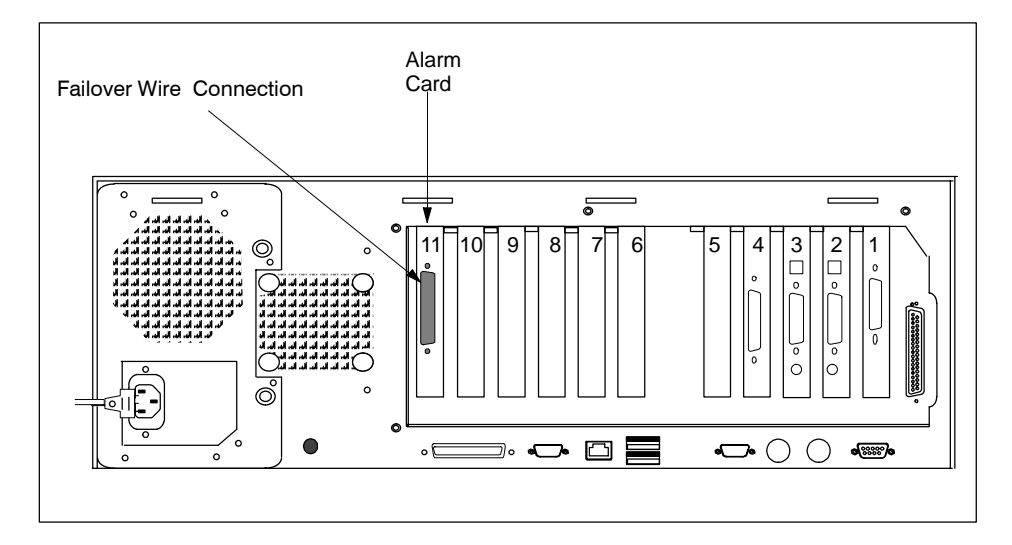

**Figure A-4 Connecting the Failover Wire to the Alarm Card**

Although operator stations cannot have the backup role, you can connect the failover circuit to them. When connected to the failover circuit, the operator station detects the failure of the primary as quickly as possible. This allows the operator station to resynchronize with the new primary more quickly.
[Figure A-5](#page-72-0) shows multiple station connections. Refer to the *SIMATIC PCS 7 OSx System Administration Manual* and the *SIMATIC PCS 7 OSx Process Configuration Manual* for additional information on multiple-station installations.

<span id="page-72-0"></span>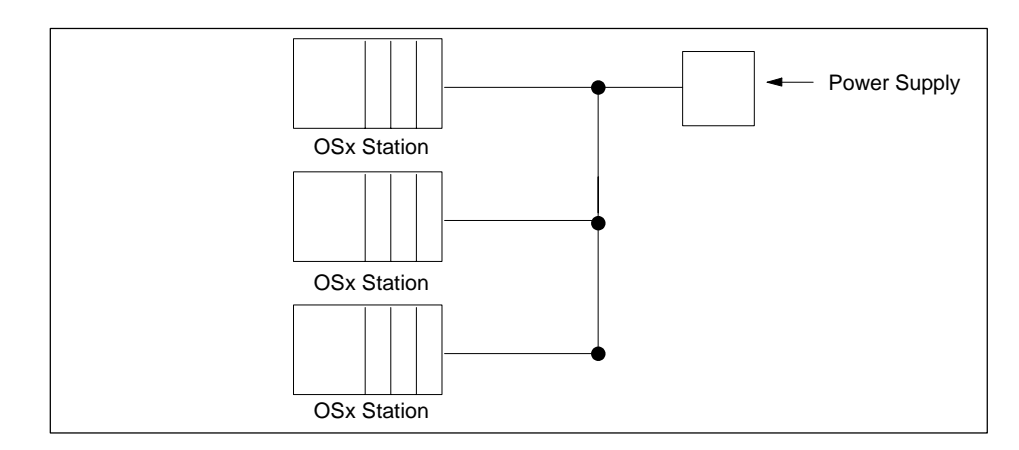

**Figure A-5 Multiple OSx Station Connections**

Use 28 AWG wire with a maximum of 16 receiver connections for the failover ribbon cable. Use either a 24 VDC or a 24 VAC power supply for the failover circuit. [Figure A-6](#page-73-0) shows the wiring diagram for the failover circuit.

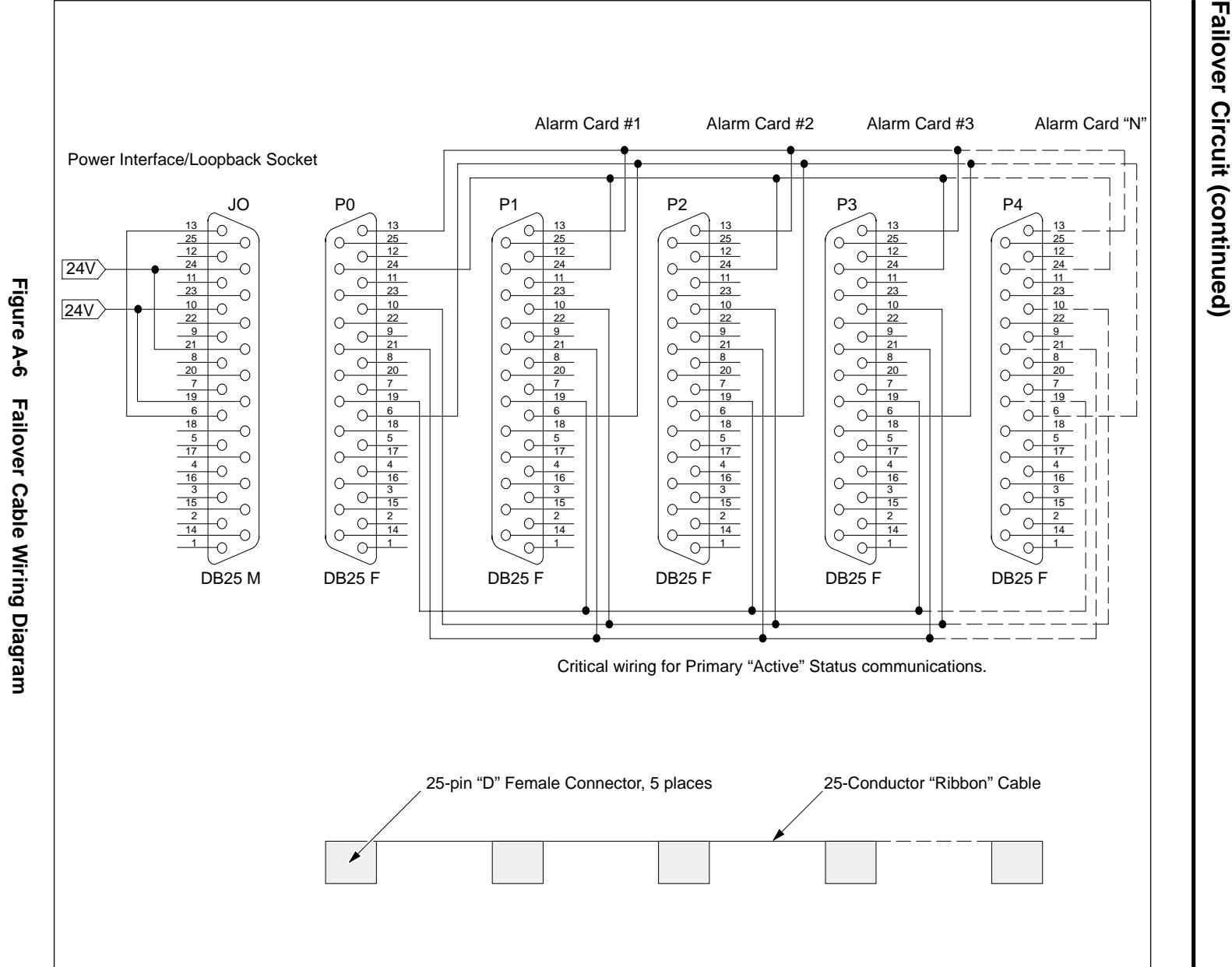

<span id="page-73-0"></span>**Figure A-6 Failover Cable Wiring Diagram**Failover Cable Wiring Diagram

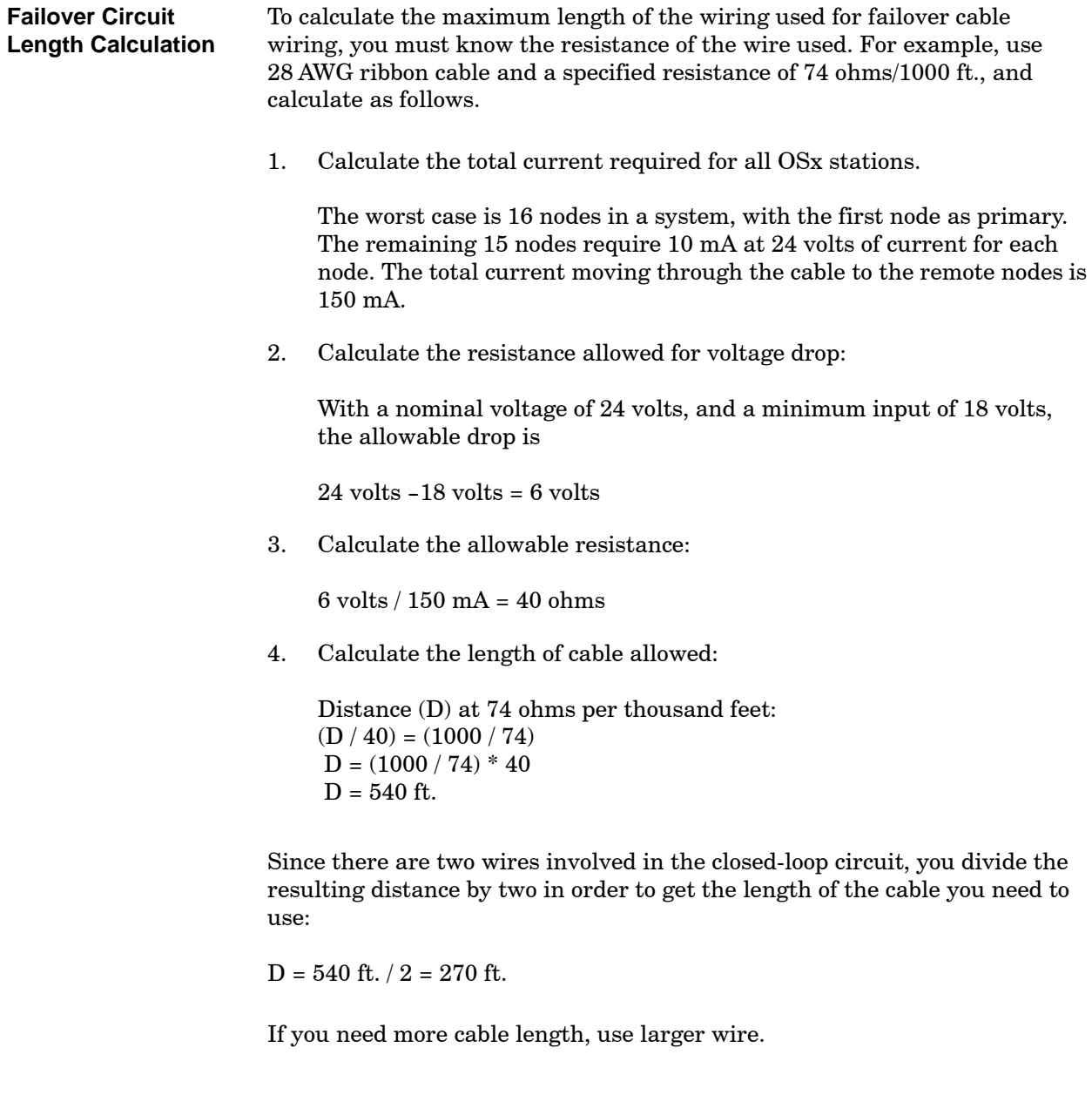

**NOTE:** Avoid routing the failover wiring near high voltage cables (480 volts or higher), as well as other sources of noise that could adversely affect the signals.

# *Appendix* B Routine Maintenance

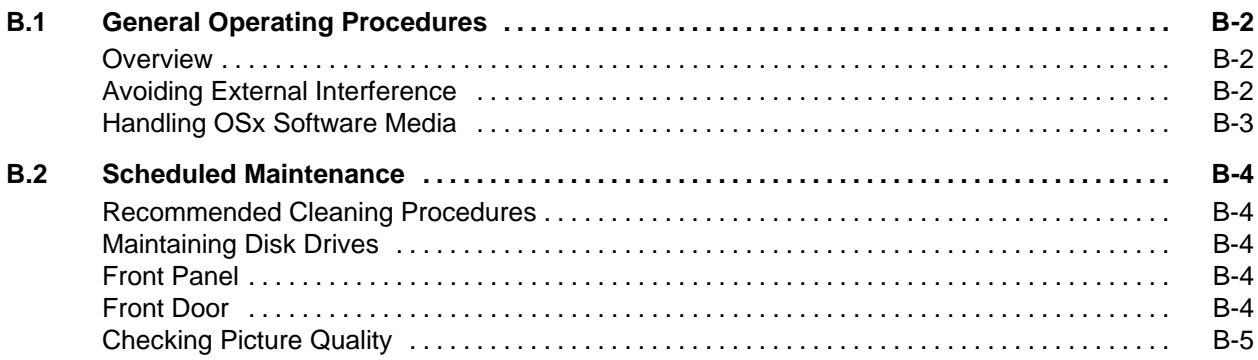

<span id="page-77-0"></span>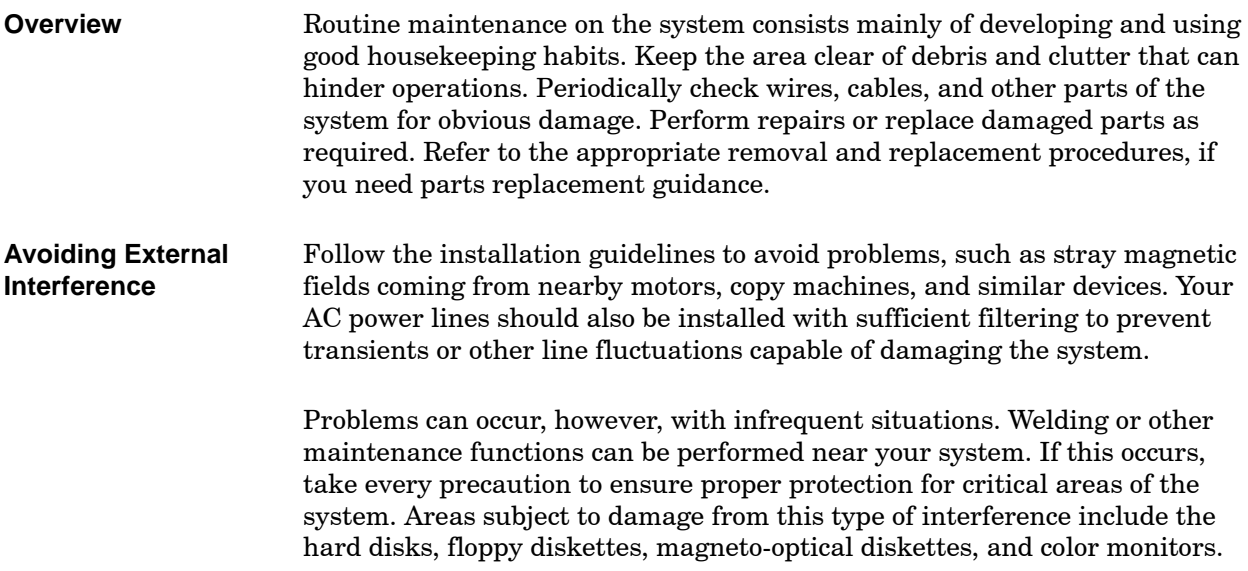

<span id="page-78-0"></span>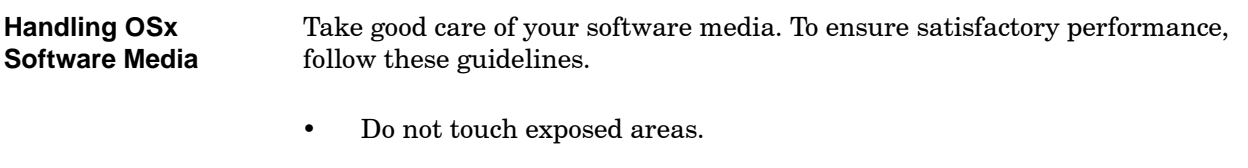

- Avoid extreme temperatures.
- Do not bend or mishandle in any way.
- Keep away from magnetic fields.
- Do not try to remove from the drive when in-use light is on.
- Use only a very soft felt-type pen for writing on the jacket.
- Return CDs, disks, and diskettes to the protective jacket as soon as your work is done.
- Store copies of your system software in a clean, safe, dry place away from extreme heat, direct sunlight, or magnetic fields.

## **CAUTION**

**Failure to remove important diskettes from the drive can result in loss of data. Do not leave diskettes containing important configuration, backup, or operating system software in the drive for extended periods of time.**

#### <span id="page-79-0"></span>**B.2 Scheduled Maintenance**

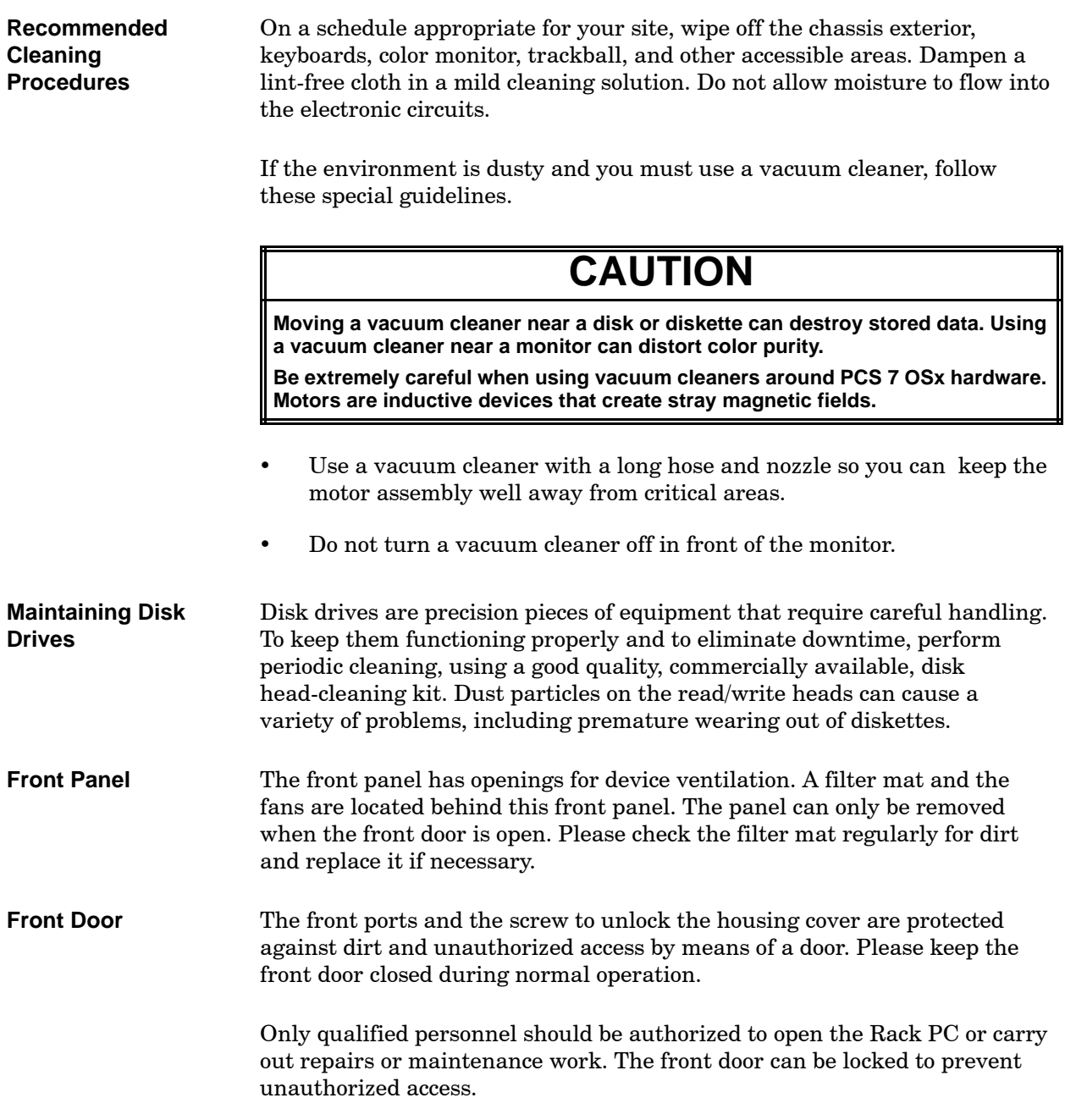

<span id="page-80-0"></span>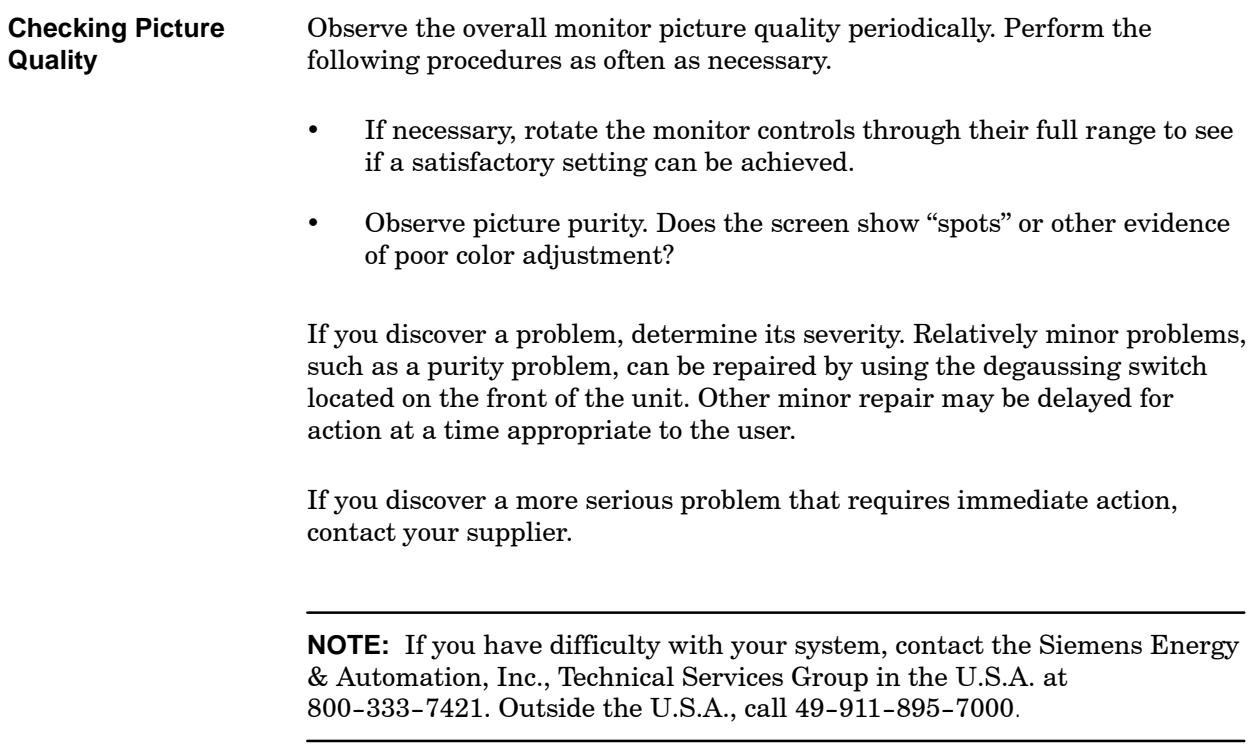

# *Appendix* C Uninterruptible Power Supply

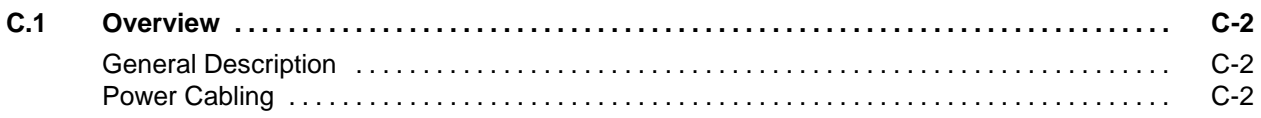

<span id="page-83-1"></span><span id="page-83-0"></span>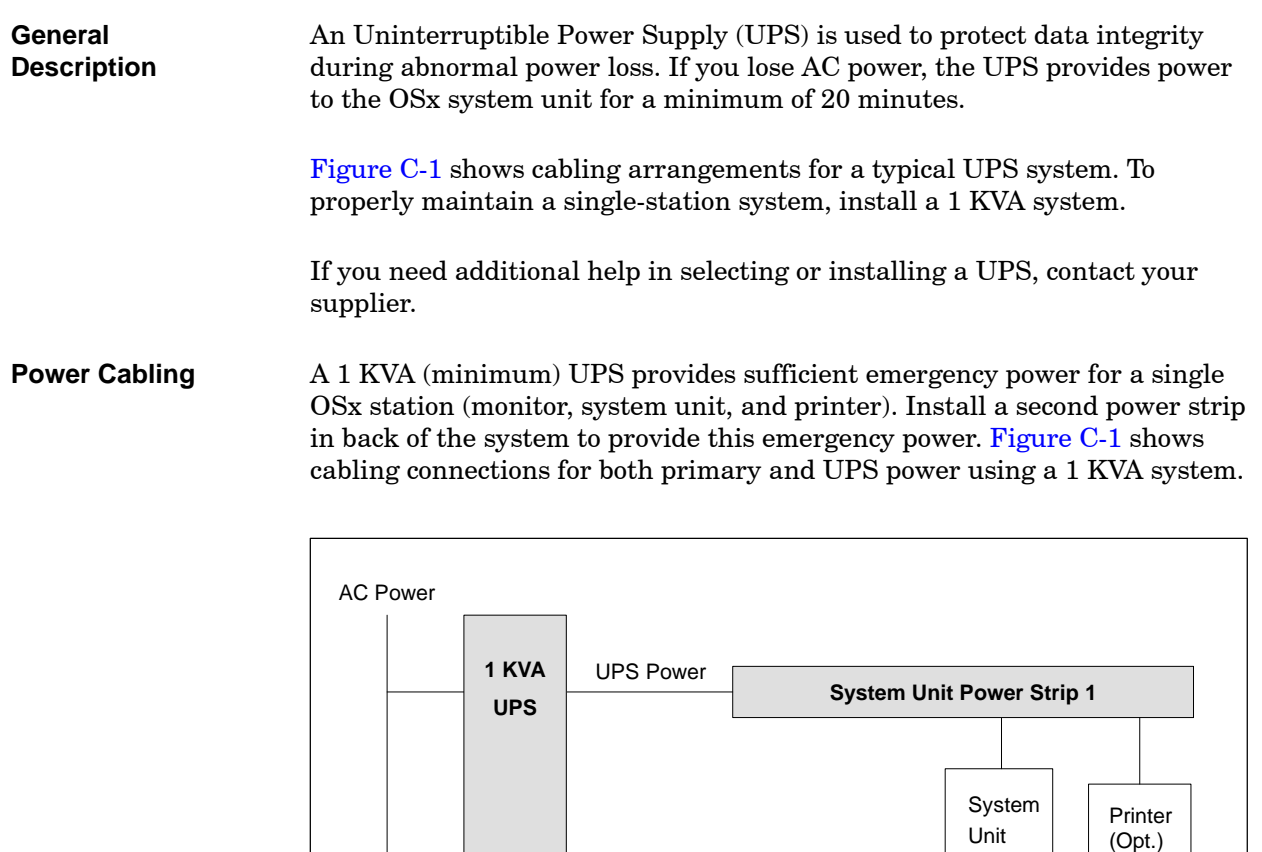

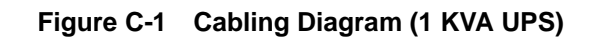

and Monitor To determine the size of the Uninterruptible Power Supply (UPS) use the Average Volt Amperes Consumed as a guide for sizing to allow for your back-up time. For example, when you use the Rack PC 840 with the 22-inch color monitor and a required hold-up time of one hour, the minimum rating requirement is (120 V  $*$  ( 0.894 A + 0.935 A))  $*$  1 Hr = 219 VA Hr. If you need to turn the system on using the UPS with the Mains AC not available, pay particular attention to the Peak Power-on (or Inrush) Current. On some systems, this value can be up to ten times as great as steady state current. Size your UPS accordingly. [Table C-1](#page-84-0) shows system current and voltage values for the Rack PC 840, and the 17-inch and 22-inch color monitors.

If you install a printer and want it powered through the UPS, ensure that you use appropriate values. Use a 1 KVA UPS for a complete single-station system. Use a larger power supply if your printer requires it.

<span id="page-84-0"></span>

| <b>Sub-System</b>                                                                                                    | <b>Test Voltage</b><br>(60HZ) | Current,<br><b>Average RMS</b> | <b>Peak Power-on</b><br>Current <sup>1</sup> | <b>Typical Peak</b><br>Current | <b>Average Power</b><br><b>Consumed, Watts</b> |
|----------------------------------------------------------------------------------------------------|-------------------------------|--------------------------------|----------------------------------------------|--------------------------------|------------------------------------------------|
| System Unit                                                                                                    | <b>120 V RMS</b>              | 0.572 A RMS                    | 61.8 Amperes                                 | 0.894 Amperes                  | 71 Watts                                       |
| Monitor $(22$ -inch)                                                                                                    | <b>120 V RMS</b>              | $0.628$ A RMS                  | 27.9 Amperes                                 | 0.935 Amperes                  | 75 Watts                                       |
| Monitor (17-inch)                                                                                                    | <b>120 V RMS</b>              | 0.940 A RMS                    | 12.0 Amperes                                 | 3.10 Amperes                   | 62 Watts                                       |
| Peak Power-on Current: exponentially decreases from the listed Peak Power-on Current to the average<br>Peak Current in approximately five cycles of line power. |                               |                                |                                              |                                |                                                |

**Table C-1 System Current and Voltage Values**

# Index

## **Numbers**

3C900 B Combo ethernet card[, 3-5](#page-58-0)

## **A**

Alarm, annunciation dual-alarm example[, A-8](#page-69-0) single-alarm example[, A-6](#page-67-0)

Alarm card configuration dual-alarm example, [A-8](#page-69-0) single-alarm example, [A-6](#page-67-0) connecting failover circuit[, A-10](#page-71-0) dipswitch settings, [3-4,](#page-57-0) [A-4](#page-65-0) location, [1-25,](#page-38-0) [3-3](#page-56-0) pinouts, [A-3](#page-64-0) testing[, 3-7](#page-60-0) watchdog output[, A-2](#page-63-0)

## **B**

Backup role, OSx station, failover circuit[, A-10](#page-71-0)

## **C**

Card, system unit, location, [1-3,](#page-16-0) [3-3](#page-56-0) CMOS, setting for  $OSx$  4.x.x,  $2-2$ Communications card

connecting to network[, 1-23](#page-36-0) installation, [3-5](#page-58-0) location, [3-3](#page-56-0) testing[, 3-8](#page-61-0)

## **D**

Diagnostics, system[, 3-7](#page-60-0)

### **E**

Ethernet communications, [3-5](#page-58-0)

#### **G**

Graphics card[, 3-6](#page-59-0) location, [3-3](#page-56-0)

#### **H**

Hardware card placement, [1-3](#page-16-0) failover circuit[, A-10](#page-71-0) keyboards[, 1-20](#page-33-0) monitor[, 1-19](#page-32-0) pointing device[, 1-20](#page-33-0) printer, [1-24](#page-37-0)

#### **I**

Installation, system alarm card, dipswitch settings, [3-4,](#page-57-0) [A-4](#page-65-0) communications card[, 3-5](#page-58-0) connecting failover circuit[, A-10](#page-71-0) connecting keyboards[, 1-20](#page-33-0) connecting pointing device[, 1-20](#page-33-0) connecting printer, [1-24](#page-37-0) connecting to network[, 1-23](#page-36-0) graphics card[, 3-6](#page-59-0) installing monitor[, 1-19](#page-32-0)

### **K**

Keyboard, connecting to system unit[, 1-20](#page-33-0)

## **M**

Magneto optical test[, 3-8](#page-61-0) Monitor, installing[, 1-19](#page-32-0)

#### **N**

Network, connecting system[, 1-23](#page-36-0)

### **O**

OSx station, major components[, 1-4](#page-17-0)

#### **P**

Pinouts, alarm card[, A-3](#page-64-0)

Pointing device, connecting to system unit[, 1-20](#page-33-0)

Printer calibration, video printer, [3-8](#page-61-0) connecting to system unit, [1-24](#page-37-0) testing[, 3-8](#page-61-0)

# **R**

Rack PC 840, CMOS settings for 4.x.x, 2-2

## **S**

SCSI card, location[, 3-3](#page-56-0) Second communications card, [3-3,](#page-56-0) [3-5](#page-58-0) Setup utility, OSx 4.x.x, 2-2 System diagnostics[, 3-7](#page-60-0) System installation alarm card, dipswitch settings, [3-4,](#page-57-0) [A-4](#page-65-0) communications card[, 3-5](#page-58-0) connecting failover circuit[, A-10](#page-71-0) connecting keyboards[, 1-20](#page-33-0) connecting pointing device[, 1-20](#page-33-0) connecting printer, [1-24](#page-37-0) connecting to network[, 1-23](#page-36-0) graphics card[, 3-6](#page-59-0) installing monitor[, 1-19](#page-32-0) System unit, card locations, [3-3](#page-56-0)

## **V**

Voltage selection switch, location[, 1-3](#page-16-0)

### **W**

Watchdog output, alarm card[, A-2](#page-63-0)

#### **Customer Response**

We would like to know what you think about our user manuals so that we can serve you better. How would you rate the quality of our manuals?

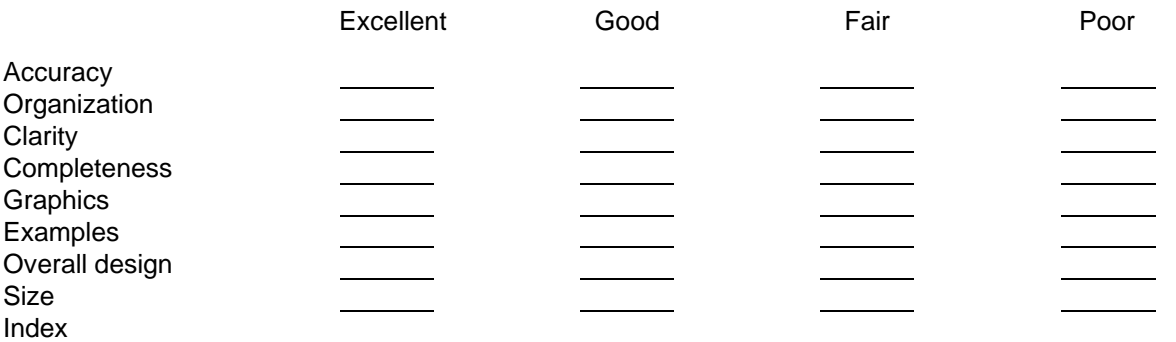

Would you be interested in giving us more detailed comments about our manuals?

**T** Yes! Please send me a questionnaire.

**No.** Thanks anyway.

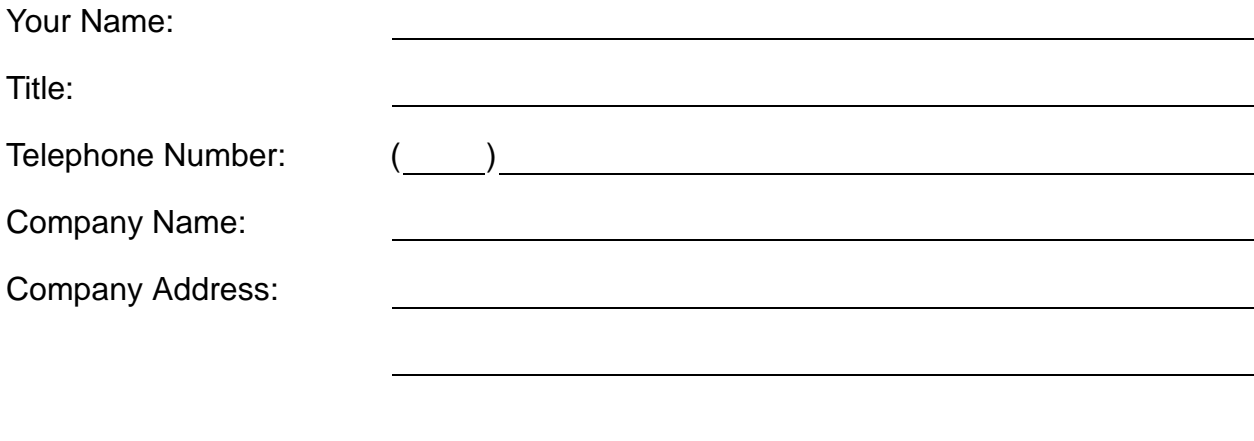

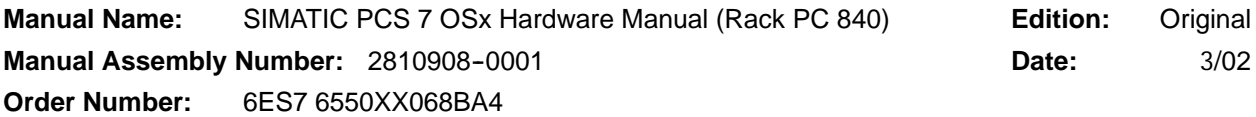

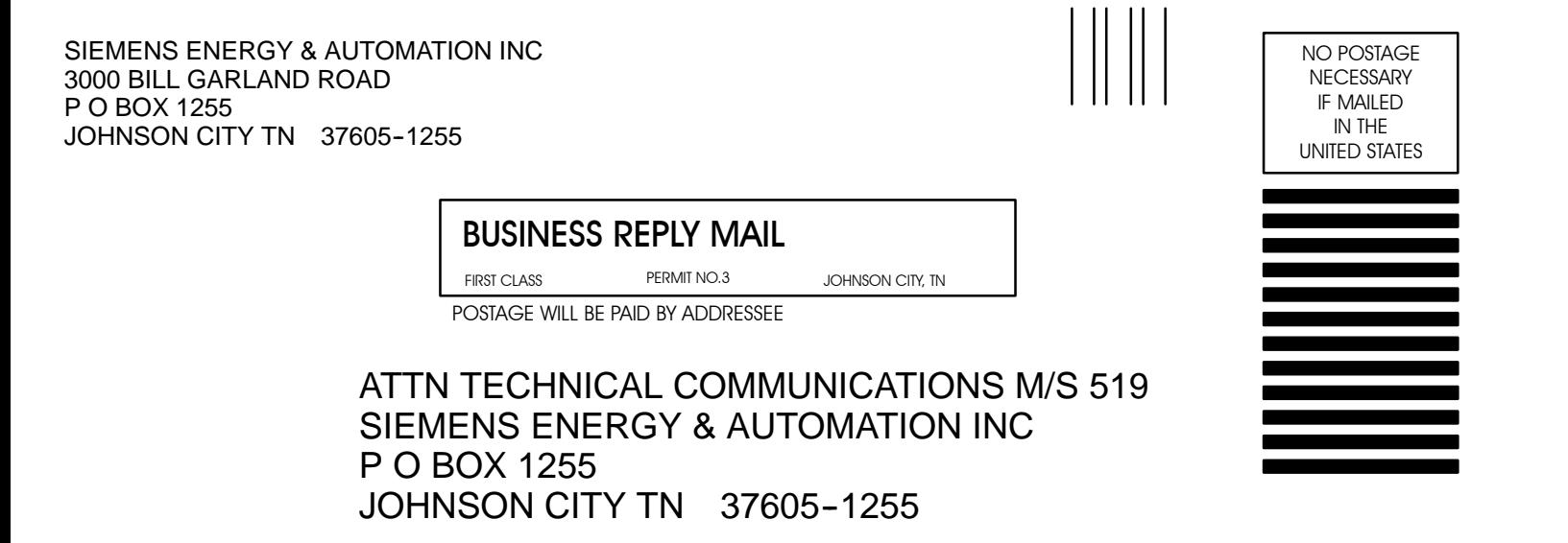

FOLD

FOLD